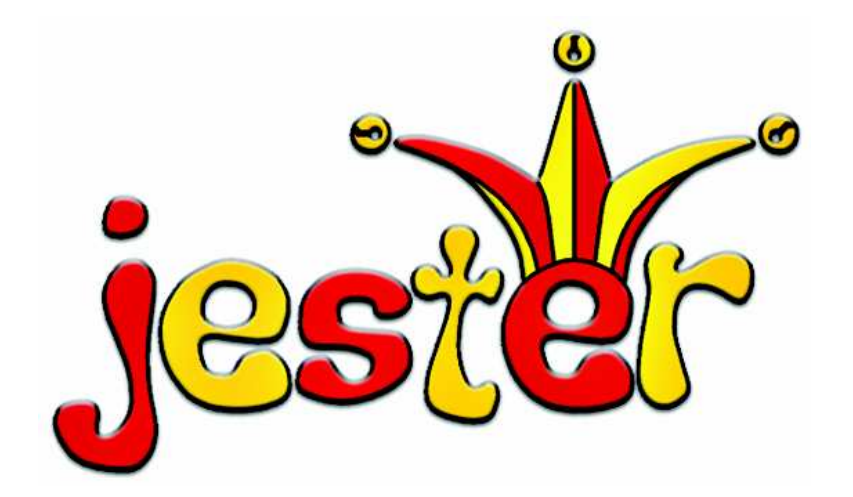

# **BENUTZERHANDBUCH**

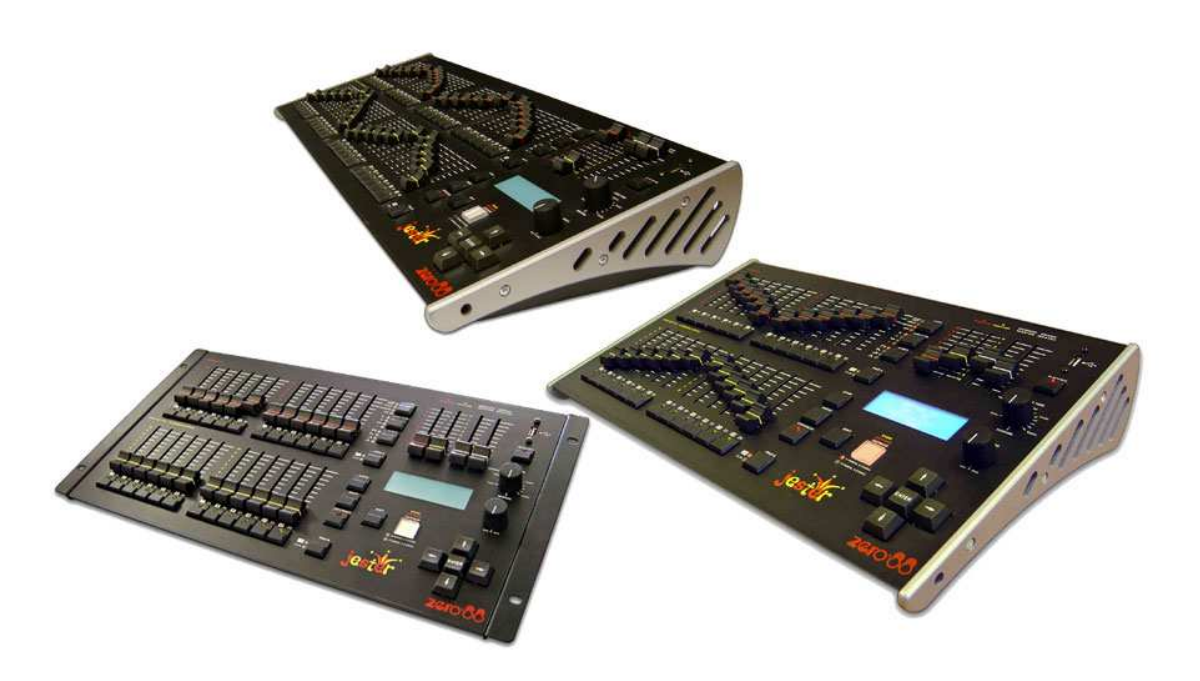

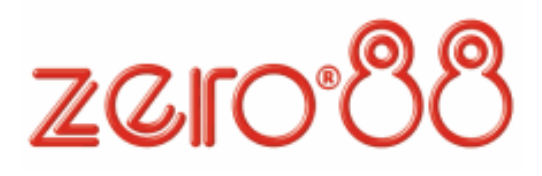

Bei Verwendung einer temporären oder portablen 3 phasigen Netzversorgung empfehlen wir Ihnen den Netzstecker der Konsole abzuziehen, bevor Sie den Netzstrom ein- oder ausschalten. Es können Schäden am Gerät entstehen falls die Konsole zwischen zwei Phasen angeschlossen wird.

Dieses Gerät ist als professionelle Lichtsteuerkonsole entwickelt worden und eignet sich nur für diesen Einsatz.

Sie sollten diese Lichtsteuerkonsole nur unter Aufsicht qualifizierter oder geschulter Personen betreiben.

Zero 88 Lighting Ltd. behält sich das Recht vor, unangekündigte Änderungen an dem in diesem Benutzerhandbuch beschriebenen Gerät vorzunehmen.

Für fehlerhafte Angaben in diesem Benutzerhandbuch übernehmen wir keine Haftung.

Aus dem englischen Original: FederalCommunications Commission

This equipment has been tested and found to comply with the limits for a Class A digital device, pursuant to part 15 of the FCC rules. These limits are designed to provide reasonable protection against harmful interference when the equipment is operated in a commercial environment.

This equipment generates, uses, and can radiate radio frequency energy and, if not installed and used in accordance with the instruction manual, may cause harmful interference to radio communications. Operation of this equipment in a residential area is likely to cause unacceptable interference in which case the user will be required to correct the interference at the operators expense.

#### **Ausgabe 1.0 – Juni 2006**

Manual Stock No.: 73-408-00 © Zero 88 Lighting Ltd. 2006

Zero 88 Lighting Ltd. Usk House Llantarnam Park Cwmbran Gwent NP44 3HD United Kingdom

Tel.: +44 1633 838088 Fax: +44 1633 867880

e-mail: sales@zero88.de Web: www.zero88.de

## **Inhaltsverzeichnis**

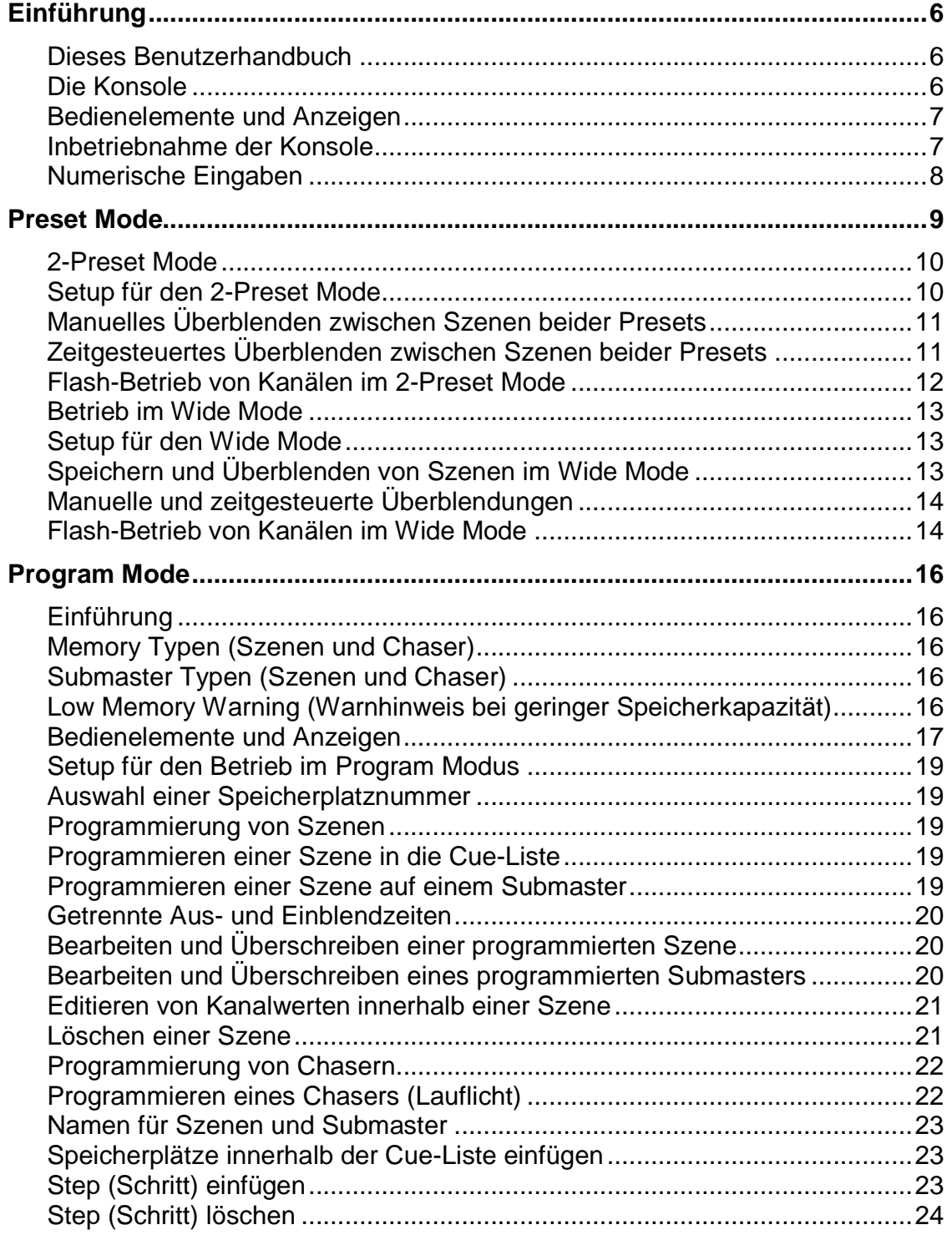

**Jester Manual 73-408-00 Issue 1.0** 3 von 46

## Jester - Benutzerhandbuch

## **Inhalte**

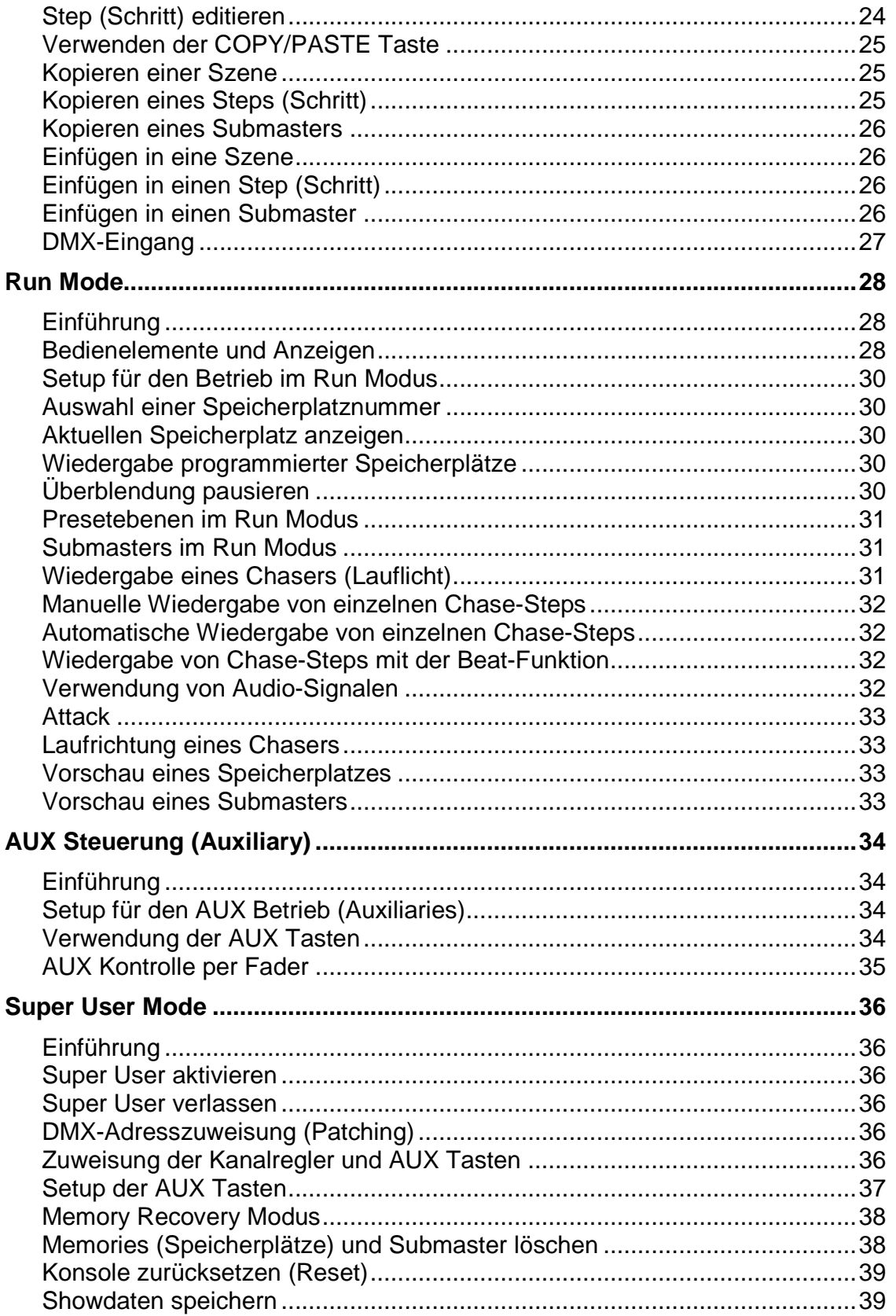

## **Inhalte**

## Jester - Benutzerhandbuch

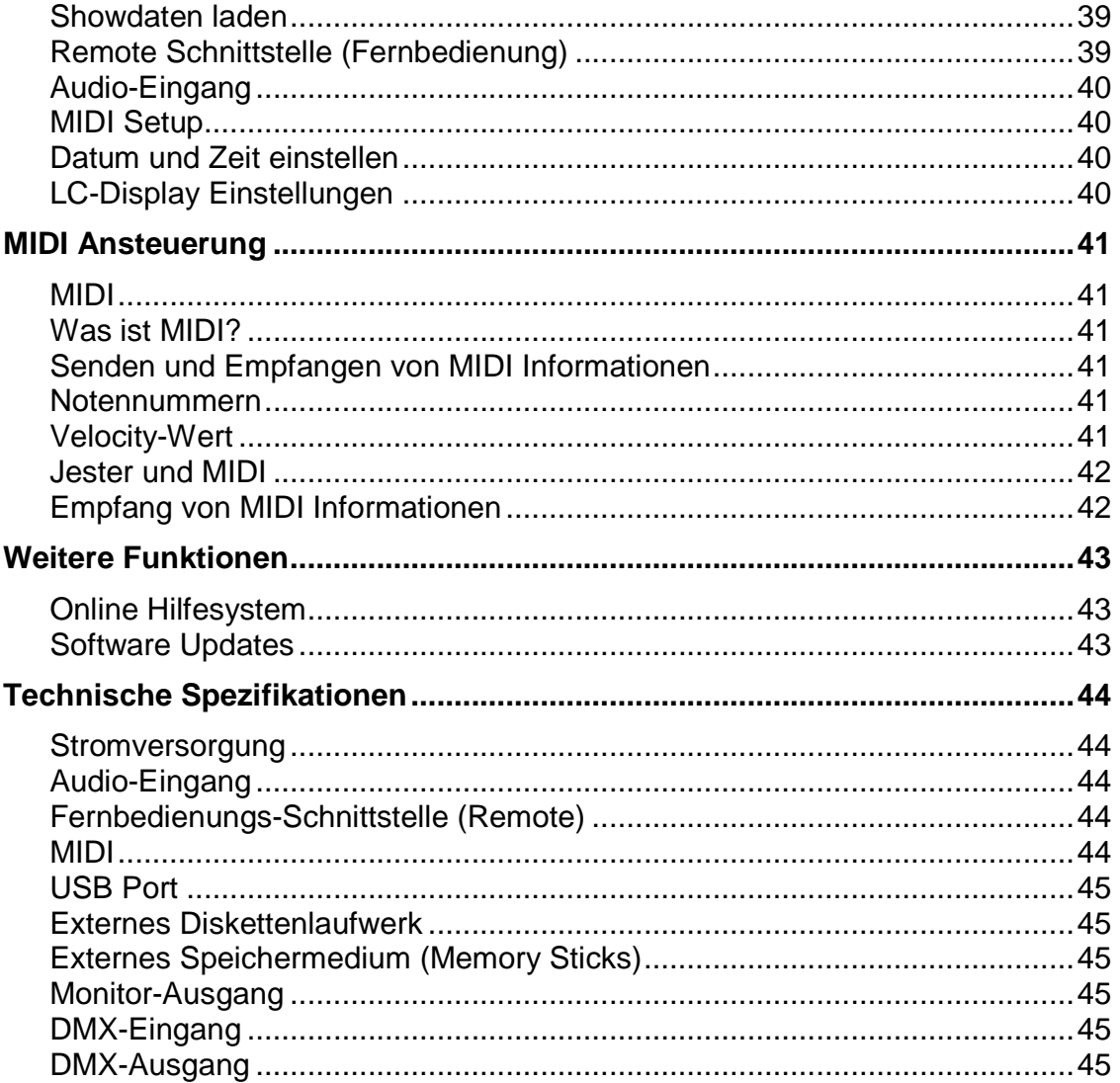

## **Einführung**

## **Dieses Benutzerhandbuch**

Dieses Benutzerhandbuch beschreibt die Bedienung und Programmierung der Jester Lichtsteuerkonsolen. Wir beginnen mit einer generellen Übersicht der Bedienelemente, die Inbetriebnahme der Konsole und einer Auflistung der Werkseinstellungen. Der Hauptteil beschreibt die verschiedenen Betriebsmodi (PRESET, PROGRAM und RUN). Jedes Kapitel besteht aus einer Beschreibung der Bedienelemente und den jeweiligen Anzeigen, sowie einer "Step by Step-Zusammenfassung" der möglichen Funktionen. In den späteren Kapiteln gehen wir auf weitere Funktionen, wie z.B. den AUX-Tasten, dem SUPER USER Modus und den technischen Daten der Konsole ein.

Die Jester Konsolen sind in zwei Größen (12/24 und 24/48 Kanäle) und 3 Gehäusevarianten verfügbar. Dieses Benutzerhandbuch bezieht sich hauptsächlich auf die 12/24er Version. Alle Informationen zur größeren 24/48er Version werden in Klammern dargestellt. Beispiel: Der Preset B Master kontrolliert die Summe der Fader 13-24 (25-48).

## **Die Konsole**

Die Jester Konsole ist ein kompaktes und benutzerfreundliches Lichtmischpult mit vielfältigen Einsatzmöglichkeiten. Alle Speicherplätze können mit variablen Blendzeiten als Szenen oder Chaser abgespeichert werden und lassen sich wahlweise manuell per GO-Taste oder sequentiell abspielen. Auch die klassische Wiedergabe der Szenen oder Chaser über die Submasterregler ist möglich.

Zwei Größen und 3 Gehäusevarianten sind verfügbar. Das Jester 12/24 mit 24 Kanälen und das Jester 24/48 mit 48 Kanälen. Die Jester Serie ist nur für den Einsatz mit dem DMX 512 Protokoll ausgelegt. Analoge 0-10V Signale werden nicht direkt unterstützt, können aber über Zubehör (z.B. Demux 24) ermöglicht werden.

## **Bedienelemente und Anzeigen**

Die nachfolgend beschriebenen Bedienelemente dienen zur allgemeinen Verwendung der Konsole.

## **MODE**

Die MODE Taste ermöglicht die Auswahl der Betriebsart. Die LED Anzeige neben der Taste zeigt den aktuellen Betriebsmodi an (SUPER USER/ PRESET/ PROGRAM/ RUN).

## **GRAND MASTER**

Der GRAND MASTER regelt den maximalen Ausgabewert aller HTP-Kanäle.

## **BLACK OUT**

Mit der BLACK OUT Taste schalten Sie alle HTP-Kanäle auf 0%. Diese Funktion kann in allen Betriebsarten, außer dem SUPER USER aktiviert werden. Durch Drücken dieser Taste schalten Sie die BLACK OUT Funktion ein. Die LED in der Taste blinkt. Durch nochmaliges Drücken der Taste schalten Sie die Funktion wieder aus. Eine aktive BLACK OUT Funktion wird ebenfalls im Monitor durch einen blinkenden 'BLACKOUT' Schriftzug angezeigt. Ein aktiver BLACK OUT beeinflusst nicht die AUX Tasten und den DMX-Eingang.

## **PROGRAM/GO**

Die PROGRAM/GO Taste wechselt je nach angewähltem Modus die Farbe. Im einfachen PRESET Mode ist die Taste ohne Funktion. Ist der WIDE Mode aktiviert, leuchtet die Taste gelb und dient zur Speicherung eines virtuellen Presets. Im PROGRAM Modus leuchtet die ROGRAM/GO Taste rot und dient zur allgemeinen Speicherung von Lichtstimmungen. Im RUN Modus leuchtet die PROGRAM/GO Taste grün und reagiert als GO/PAUSE Taste.

## **Inbetriebnahme der Konsole**

1. Verbinden Sie ein DMX-Datenkabel mit dem DMX-Ausgang des Gerätes und schließen Sie einen Monitor an (falls gewünscht). Der Einsatz eines Monitors vereinfacht die Bedienung der Konsole erheblich.

2. Verbinden Sie das Netzteil mit der Konsole (XLR 4-pin) und stellen Sie eine Netzstromversorgung her.

3. Vergewissern Sie sich, dass die BLACK OUT Funktion nicht aktiv ist. (Die rote LED in der Taste leuchtet nicht).

- 4. Stellen Sie die PRESET MASTER A und B auf null.
- 5. Stellen Sie den GRAND MASTER auf voll (100%) ein.
- 6. Stellen Sie den FADE TIME Regler auf "manual" ein.

## **Numerische Eingaben**

Numerische Eingaben können über die FLASH Tasten in der Presetebene B eingegeben werden. Navigieren Sie hierzu zum gewünschten Feld und drücken Sie die ENTER Taste. Die FLASH Tasten ermöglichen jetzt die Eingabe von Zahlen. Die FLASH Tasten 1 bis 9 sind den Zahlen 1 bis 9 zugeordnet. Die Taste 10 dient zur Eingabe einer 0. Bestätigen Sie eine numerische Eingabe mit der ENTER Taste.

## **Preset Mode**

Im Preset Mode sind sämtliche Speichermöglichkeiten inaktiv. In dieser Betriebsart erstellen Sie Szenen mit Hilfe der Kanalregler der PRESETS A + B. Hierbei ist der Einsatz als manuelle Konsole mit 2 x 12 (2 x 24) Kanälen im zwei Ebenenmode, oder im Einzelebenenmode mit 24 (48) Kanälen möglich. Die PRESET MASTER A + B regeln die maximalen Ausgabewerte der einzelnen Presetebenen und können zum manuellen Überblenden der Presetebenen verwendet werden. Der GRAND MASTER steuert den maximalen Ausgabewert aller Presetkanäle.

Der FADE TIME Regler bestimmt eine zeitgesteuerte Überblendung zwischen den beiden PRESET MASTERN A + B.

Auch im WIDE Mode ist eine Überblendung mit zwei Presetebenen möglich. Um den WIDE Mode zu aktivieren, drücken Sie die PAGE B Taste. Die untere LED in der Taste leuchtet. Die PRESET B Kanalregler steuern jetzt die Kanäle 13-24 (25-48 beim Jester 24/48). Drücken Sie die STORE Taste, nach dem Erstellen der ersten Lichtstimmung mit allen Kanalreglern beider Presetebenen. Im LC-Display wird der jeweilige Speicherstatus der PRESET MASTER A + B angezeigt. Beispiel: B FADERS, A STORED. Die Kanalregler der Ebene PRESET A steuern jetzt die Werte der zuvor mit Hilfe der STORE Taste temporär gespeicherten Lichtstimmung und die Kanalregler der Ebene PRESET B kontrollieren die aktiven Werte.

## **PRESET A + B**

Das Jester verfügt in beiden Presetebenen über jeweils 12 (24) Kanalregler. Die Regler im PRESET A steuern die Ausgabewerte der Kanäle 1-12 (1-24), während die Regler im PRESET B die Ausgabewerte der Kanäle 1-12 (1 -24) im 2-PRESET Mode und die Kanäle 13-24 (25 - 48) im WIDE Mode steuern.

## **FLASH Tasten**

Die FLASH Tasten dienen zum Aufblitzen der Kanäle 1-12 (1-24), bzw. zum Aufblitzen der Kanäle 13-24 (25-48). Der aktive FLASH MODE wird im LC-Display angezeigt. Mit den UP & DOWN Cursortasten können Sie die entsprechenden Einstellungen vornehmen (Flash oder Solo).

## **A MASTER & B MASTER**

Im Preset Mode dienen beide PRESET MASTER zur Kontrolle des maximalen Ausgabewertes des entsprechenden Presets. A MASTER regelt das PRESET A und der B MASTER regelt das PRESET B.

Im WIDE Mode werden mit den PRESET MASTERN die temporär unter PRESET CONTROL gespeicherte Szene und die aktuell eingestellte Szene auf dem Preset geregelt. Der B MASTER besitzt eine umgekehrte (invertierte) Regelung. Während A MASTER seinen Regelweg bei 0% am unteren Ende

## **Jester - Benutzerhandbuch Community Community Preset Mode**

beginnt, steht der B MASTER bei gleicher Stellung auf 100%. Beide MASTER können gleichzeitig im Tandem nach oben geschoben bzw. nach unten gezogen werden.

## **FADE TIME**

Mit dem FADE TIME Regler lassen sich Überblendungen zeitgesteuert durchführen. Hierbei können die Überblendzeiten stufenlos zwischen 1 Sekunde und 5 Minuten eingestellt werden. In der Stellung MANUAL erfolgt die Überblendung ohne vorgegebene Zeit. Die jeweiligen Zeiten werden im LC-Display und im Monitor angezeigt. Die FADING LED blinkt, wenn Sie ein zeitgesteuertes Überblenden zwischen zwei Szenen durchführen.

## **PROGRAM/GO**

Die PROGRAM/GO Taste dient im WIDE Mode als Speichertaste. Durch Drücken dieser Taste im WIDE Mode legen Sie fest, welcher PRESET MASTER (A oder B) das PRESET regelt und welcher MASTER die Steuerung der gespeicherten Szene (virtuelle Presetebene) übernimmt. Der jeweilige Status wird im LC-Display wie folgt angezeigt:

A FADERS, B STORED

A MASTER regelt die Szene, welche mit den PRESET Reglern eingestellt wurde, B MASTER übernimmt die Steuerung der gespeicherten Szene.

B MASTER, A STORED

A MASTER übernimmt die Steuerung der gespeicherten Szene, B MASTER regelt die Szene, welche mit den PRESET Reglern eingestellt wurde.

## **2-Preset Mode**

Im 2-Preset Mode erstellen Sie Szenen mit Hilfe der Kanalregler von PRESET A und PRESET B. Die A MASTER und B MASTER regeln den maximalen Ausgabewert der Presets. Der GRAND MASTER steuert den maximalen Ausgabewert aller Kanäle. Der FADE TIME Regler bestimmt die Überblendzeit zwischen den Szenen beider Presets.

## **Setup für den 2-Preset Mode**

1. Falls sich die Konsole noch nicht im PRESET Mode befindet, drücken und halten Sie die MODE Taste für ca. 1 Sekunde. Die PRESET LED neben der Taste leuchtet auf.

2. Vergewissern Sie sich, dass sich die Konsole nicht im WIDE Mode befindet. Das untere Preset steht dabei auf 1-12 (1-24). Der FADE TIME Regler muss auf "manual" eingestellt sein.

## **Einstellen einer Szene aus dem Preset A**

1. Stellen Sie die gewünschten Werte für die Szene mit den Kanalreglern von PRESET A ein.

2. Wenn Sie nun den A MASTER aufziehen, wird die in PRESET A eingestellte Szene auf den entsprechenden Kanälen ausgegeben.

## **Einstellen einer Szene aus dem Preset B**

1. Der B MASTER muss auf null stehen.

2. Stellen Sie die gewünschten Werte für die Szene mit den Kanalreglern von PRESET B ein. Hierbei erfolgt keine direkte Ausgabe, da der B MASTER geschlossen ist.

3. Schieben Sie den B MASTER auf 100% und den A MASTER auf 0%. Die in PRESET B eingestellte Szene wird eingeblendet und das PRESET A wird ausgeblendet.

## **Manuelles Überblenden zwischen Szenen beider Presets**

1. Vergewissern Sie sich, dass der FADE TIME Regler auf "manual" steht. 2. Stellen Sie die gewünschten Werte für die Szene mit den Kanalreglern von PRESET A ein.

3. Schieben Sie den A MASTER auf 100% und den B MASTER auf 0%. Die eingestellte Szene im PRESET A wird ausgegeben.

4. Erstellen Sie eine weitere Szene mit den Kanalreglern von PRESET B. Hierbei erfolgt keine direkte Ausgabe, da der B MASTER geschlossen ist.

5. Um auf die Szene von PRESET B zu wechseln, bewegen Sie den A MASTER und B MASTER gleichzeitig nach unten. Sie haben jetzt volle Kontrolle über die Geschwindigkeit der Überblendung. Die Szene von PRESET B wird eingeblendet, während gleichzeitig die Szene von PRESET A ausgeblendet wird. 6. Sie können nun auf PRESET A eine neue Szene erstellen, ohne dass Sie

hierbei Einfluss auf die aktive Szene in PRESET B nehmen.

7. Um anschließend wieder zurück auf die neue Szene in PRESET A zu gelangen, schieben Sie die A MASTER und B MASTER gleichzeitig nach oben. 8. Die Szene von PRESET A wird eingeblendet, während gleichzeitig die Szene von PRESET B ausgeblendet wird. Sämtliche Überblendungen sind einbruchsfrei.

## **Zeitgesteuertes Überblenden zwischen Szenen beider Presets**

1. Stellen Sie die MASTER A und B auf 0%.

2. Erstellen Sie die erste Szene mit den Kanalreglern von PRESET A.

- 3. Erstellen Sie eine zweite Szene mit den Kanalreglern von PRESET B.
- 4. Stellen Sie jetzt den FADE TIME Regler auf die gewünschte Überblendzeit ein.

5. Schieben Sie den A MASTER auf 100%. Die erste Szene wird eingeblendet, wobei die Zeit für das Einblenden der Szene von den Einstellungen des FADE TIME Reglers abhängig ist.

6. Die rote FADING LED leuchtet während des Vorgangs und erlischt, sobald die Einblendung abgeschlossen ist.

**Jester Manual 73-408-00 Issue 1.0 11 von 46** 

## **Jester - Benutzerhandbuch Community Community Preset Mode**

7. Um eine Überblendung auf die zweite Szene durchzuführen, schieben Sie den B MASTER auf 100% und den A MASTER auf 0%. Die Szenen werden nun automatisch ineinander überblendet, wobei die Überblendzeit von den Einstellungen des FADE TIME Reglers abhängig ist. Die FADING LED blinkt während des Vorgangs und erlischt anschließend wieder.

8. Sie können nun auf PRESET A eine neue Szene erstellen, ohne das Sie hierbei Einfluss auf die zur Zeit aktive Szene in PRESET B nehmen.

9. Um anschließend wieder zurück auf die neue Szene in PRESET A zu gelangen, schieben Sie A MASTER und B MASTER gleichzeitig nach oben. Jetzt wird die Überblendung auf die in PRESET A eingestellte Szene durchgeführt.

## **Flash-Betrieb von Kanälen im 2-Preset Mode**

1. Vergewissern Sie sich, dass die FLASH Funktion aktiviert ist. Verwenden Sie die Cursortasten um zur <Flash Mode> Anzeige im LC-Display zu navigieren. Mit den UP & DOWN Cursortasten können Sie die entsprechenden Einstellungen vornehmen. Die Einstellung <Flash> sendet den jeweiligen Kanal auf 100%, <Solo> sendet den jeweiligen Kanal auf 100% und gleichzeitig alle anderen Kanäle auf 0%.

 2. Drücken und halten Sie die FLASH Taste eines beliebigen Kanals. Der Kanal wird nun unabhängig von den in einer Szene eingestellten Werten, mit dem Wert des GRAND MASTER Reglers ausgegeben. Dies gilt auch für die Kanäle, welche bei der Erstellung einer Szene nicht genutzt wurden.

3. Wenn Sie die FLASH Taste wieder loslassen, wird der Kanal mit seinem ursprünglichen Wert ausgegeben.

## **Betrieb im Wide Mode**

Im WIDE Mode verfügt die Jester Konsole über 24 (48) Kanäle im direkten Zugriff. Auch im WIDE Mode ist eine Überblendung mit zwei Presetebenen möglich. Die erste Szene erstellen Sie mit sämtlichen Kanalreglern der Presetebenen A + B, wobei die PRESET A Regler die Kanäle 1-12 (1-24) und die PRESET B Regler die Kanäle 13-24 (25-48) steuern.

Die STORE Taste dient zu Speichern der ersten Lichtstimmung als virtuelles Preset. Im LC-Display wird der jeweilige Speicherstatus der PRESET MASTER A + B angezeigt. Anschließend können Sie eine neue Lichtstimmung mit Hilfe der Kanalregler der Presetebenen A + B erstellen. Mit Hilfe der MASTER A und B Regler können Sie zwischen den Szenen überblenden.

Auch im WIDE Mode können die Szenen völlig manuell oder zeitgesteuert mit Hilfe des FADE TIME Reglers überblendet werden.

## **Setup für den Wide Mode**

1. Falls sich die Konsole noch nicht im PRESET Modus befindet, drücken und halten Sie die MODE Taste für ca. 1 Sekunde. Die PRESET LED leuchtet auf.

2. Vergewissern Sie sich, dass sich das Pult im WIDE Modus befindet. Um den WIDE Mode zu aktivieren, drücken Sie die PAGE B Taste. Die untere LED in der Taste leuchtet. Die Preset B Fader steuern jetzt die Kanäle 13-24 (25-48 beim Jester 24/48). Bei erstmaliger Speicherung des virtuellen Presets sind die PRESET Regler dem MASTER A und die gespeicherte Szene dem MASTER B zugeordnet. Nach dem Speichern der ersten Szene wird im LC-Display der jeweilige Speicherstatus der PRESET MASTER A + B angezeigt. Beispiel: B FADERS, A STORED

## **Speichern und Überblenden von Szenen im Wide Mode**

1. Stellen Sie die A MASTER und GRAND MASTER Regler auf 100%, den B MASTER Regler auf 0%. Stellen Sie den FADE TIME Regler auf 'manual'.

2. Vergewissern Sie sich, dass die LED Anzeige neben der PROGRAM/GO Taste A FADERS und B STORED anzeigt. Leuchtet keine LED auf, so befinden Sie sich nicht im WIDE Mode. Drücken Sie die PROGRAM/GO Taste, wenn die LED für B FADERS, A STORED leuchtet.

3. Erstellen Sie mit Hilfe der Kanalregler der Presetebenen A + B eine Szene. Die Lichtstimmung wird ausgegeben.

4. Um diese Szene zu speichern, drücken Sie die PROGRAM/GO Taste. Im Preset Mode leuchtet die PROGRAM/GO Taste gelb. Die Ausgabewerte der Szene werden nun in den temporären Szenenspeicher übernommen. Die LED Anzeige unterhalb der PROGRAM/GO Taste wechselt nun auf B FADERS, A STORED. Dieser Text wird ebenfalls im LC-Display und im Monitor angezeigt. Der A MASTER ist nun der gespeicherten Szene zugeordnet und der B MASTER regelt die mit Hilfe der Kanalregler erstellte Szene. Beide Szenen geben also gleiche Werte aus.

## **Jester - Benutzerhandbuch Community Community Preset Mode**

5. Sie können mit den Kanalreglern der Presetebenen A + B eine neue Szene erstellen. Die Ausgabe wird hiervon nicht beeinflusst, solange sich der B MASTER noch in der Stellung null befindet.

6. Um auf die neu erstellte Szene zu wechseln, bewegen Sie die A + B MASTER gleichzeitig per Hand.

Sie haben somit volle Kontrolle über die Geschwindigkeit, mit welcher die Überblendung von einer Szene auf die nächste stattfinden soll. Die Überblendung ist einbruchsfrei.

7. Wenn Sie erneut die PROGRAM/GO Taste drücken, werden die Einstellungen des temporären Szenenspeichers mit den neuen Einstellungen der erstellten Szene überschrieben. Die LED Anzeige unterhalb der PROGRAM/GO Taste wechselt auf A FADERS, B STORED. Der B MASTER ist nun der gespeicherten Szene zugeordnet, der A MASTER regelt die mit Hilfe der Kanalregler erstellte Szene.

8. Die unter 5-8 beschriebenen Schritte können wiederholt werden, um neue Szenen zu erstellen und in den temporären Szenenspeicher zu übernehmen.

## **Manuelle und zeitgesteuerte Überblendungen**

Überblendungen zwischen der erstellten Szene (Kanalregler) und der temporär im Speicher abgelegten Szene, können durch gleichzeitige Bewegung der A + B MASTER erreicht werden. Falls sich der FADE TIME Regler in der Stellung 'manual' befindet, ist die Überblendzeit von der Geschwindigkeit abhängig, mit der Sie die A + B MASTER bewegen. Wenn Sie eine zeitgesteuerte Überblendung wünschen, stellen Sie den FADE TIME Regler auf die entsprechende Zeit ein (1 Sek. bis 5 Min.) und bewegen Sie zügig die A + B MASTER.

### **Flash-Betrieb von Kanälen im Wide Mode**

1. Vergewissern Sie sich, dass die FLASH Funktion aktiviert ist. Drücken der Cursortasten wechselt zwischen den Modi (Aus, Flash und Solo).

2. Drücken Sie die FLASH Taste eines beliebigen Kanals. Im WIDE Mode sind die FLASH Tasten von Preset A für die Kanäle 1-12 (1-24) und die FLASH Tasten von Preset B für die Kanäle 13-24 (25-48) zuständig. Der maximale Ausgabewert wird vom GRAND MASTER geregelt. Bitte beachten Sie die unterschiedlichen FLASH Modi (siehe unten).

3. Wenn Sie die FLASH Taste wieder loslassen, wird der Kanal mit seinem ursprünglichen Wert ausgegeben.

**FLASH:** Beim Drücken der Flash-Taste geht der entsprechende Kanal auf voll. Keine weiteren Kanäle werden beeinflusst.

**SOLO:** Beim Drücken der Flash-Taste geht der entsprechende Kanal auf voll und alle weiteren Kanäle gehen aus (Blackout).

## **HINWEIS:**

## **Gespeicherte Szene**

Jede temporär im Szenenspeicher abgelegte Szene wird gelöscht, falls der PRESET Mode verlassen wird.

## **Program Mode**

## **Einführung**

Der PROGRAM Mode dient zum Erstellen von Szenen, Lauflichtern (Chasern) und Submastern. Gespeicherte Daten können komfortable mit der Edit-Funktion im PROGRAM Mode editiert und neu gespeichert werden.

## **Memory Typen (Szenen und Chaser)**

Die Jester Lichtsteuerkonsolen verfügen über zwei unterschiedliche Speicherarten - Szenen und Chaser (Lauflichter).

Ein Szenenspeicher enthält den statischen Zustand eines jeden Kanals, speichert also ausschließlich die DMX-Ausgabewerte der Kanäle. Ein Chase-Speicher beinhaltet eine Anzahl von max. 999 Schritten (Steps). Ein Schritt besteht aus einer statischen Szene, welche die gespeicherten Ausgabewerte beinhaltet.

Die UP & DOWN Cursortasten dienen zur Anwahl des gewünschten Memories (Speicherplatz), wenn das LC-Display im <Mem:> Feld steht.

Für den im LC-Display angezeigten Speicherplatz werden ebenfalls die Speicherplatznummer, die dazugehörige FADE TIME (Überblendzeit) und der Name angezeigt. Bei einem Chaser (Lauflicht) wird zusätzlich die Schrittnummer angezeigt. Die Kanalregler der Presetebenen dienen zur Einstellung der Lichtstimmung und zur Kontrolle der ausgehenden DMX-Werte. Mit Hilfe der PROGRAM/GO Taste werden eingestellte Werte gespeichert.

## **Submaster Typen (Szenen und Chaser)**

Szenen und Chaser (Lauflichter) können ebenfalls direkt auf die Submaster gespeichert werden. Die Submaster ermöglichen eine Speicherung und Wiedergabe von Szenen und Chaser im RUN Mode. Über die FLASH Tasten wird ein Submaster zur Speicherung im PROGRAM Mode ausgewählt. Die Jester Lichtsteuerkonsolen verfügen über zwei Seiten mit je 12 (24) Submastern (je nach Ausführung). Dadurch stehen Ihnen 24 bzw. 48 Submaster zur Verfügung. Im PROGRAM Mode dient die Presetebene A zur Anwahl der Submaster 1-12 (1-24 beim Jester 24/48) und die Presetebene B zur Anwahl der Submaster 13-24 (25-48 beim Jester 24/48).

## **Low Memory Warning (Warnhinweis bei geringer Speicherkapazität)**

Die Jester Lichtsteuerkonsolen bieten eine maximale Speicherkapazität von 500 Speicherplätzen, zuzüglich der möglichen 24 oder 48 Submaster. Jeder Speicherplatz kann als Szene oder Chaser ausgeführt werden. Viele Lauflichtschritte verringern die Anzahl der möglichen Speicherplätze. Die Konsole überwacht die Anzahl der verfügbaren Speicherplätze und zeigt an, wenn der interne Konsolenspeicher knapp wird.

### **HINWEIS:**

#### **Speicherung ausgehender DMX-Werte**

Der GRAND MASTER Regler sollte während der Programmierung auf voll (100%) eingestellt sein, da sonst die spätere Ausgabe im RUN Mode nicht der Speicherung im PROGRAM Mode entsprechen könnte. Die Jester Konsolen speichern die Werte intern vor dem GRAND MASTER Regler.

#### . **Konsolenkanäle**

Sämtliche Konsolenkanäle sind immer in den einzelnen Speichern enthalten, auch wenn diese auf null stehen. Die Wiedergabe erfolgt auf HTP-Basis.

### **Bedienelemente und Anzeigen**

#### **PRESET A + PRESET B**

Die Jester Lichtsteuerkonsolen sind in beiden Presetebenen mit jeweils 12 (24) Kanalregler ausgestattet. Die Kanalregler in PRESET A steuern die Kanäle 1-12 (1-24), während die Kanalregler in PRESET B die Kanäle 13-24 (25-48) steuern.

#### **FLASH Tasten**

Jeder Kanalregler ist mit einer dazugehörigen FLASH Taste ausgestattet. Neben der Flash-Funktion dienen diese als Selektionstasten für die Edit-Funktion.

#### **A MASTER + B MASTER**

Die A + B MASTER der Presetebenen sind im PROGRAM Mode nicht aktiv.

#### **LC-Display**

Das LC-Display zeigt die Daten der aktuell angewählten Speicherplatznummer, des Submasters oder des Chasers (falls programmiert). Ein Stern (\*) hinter der Speicherplatznummer zeigt an, dass dieser Speicher oder der Schritt nicht programmiert ist. Ein Pluszeichen (+) deutet an, dass dieser Speicher aus eingehende Daten des DMX IN aufgezeichnet wurde.

#### **MONITOR**

Im Monitorschirm wird der aktuell angewählte Speicher in gelb hinterlegt angezeigt. Die entsprechende Schrittnummer wird in der STEPS Spalte angezeigt. Ein Stern (\*) hinter der Speicherplatznummer zeigt an, dass dieser Speicher oder der Schritt nicht programmiert ist. Namen für Submaster oder Memories werden zusammen mit den entsprechenden Überblendzeiten und den Ausgabewerten angezeigt.

#### **CLEAR Taste**

Die CLEAR Taste dient zum Löschen von Speicherplätzen oder Schritten innerhalb der Cue-Liste oder auf Submastern. Drücken und halten der CLEAR Taste für Sekunde löscht einen Speicherplatz oder Schritt. Bei der Namenseingabe dient die Taste als 'Backspace'.

#### **PROGRAM/GO Taste**

Im PROGRAM Mode dient die PROGRAM/GO Taste zum Speichern aktueller Ausgabewerte und Überblendzeiten in die Cue-Liste oder als Submaster (Überblendzeiten werden nicht auf dem Submaster gespeichert). Bei einem Chaser werden die aktuellen Ausgabewerte als Schritt gespeichert. Die Chase-Attribute werden für den gesamten Chaser abgespeichert.

## **Jester - Benutzerhandbuch Community Community Program Mode**

#### **COPY/PASTE Taste**

Als Einzeltaste ermöglicht die COPY/PASTE Taste das Kopieren und Einfügen von Speicherplatzdaten in andere Speicherplätze oder Schritte. Wenn der aktuell angewählte Speicher nicht programmiert ist, löscht das Drücken der COPY/PASTE Taste den temporären Kopierspeicher.

In Kombination mit der SHIFT Taste ermöglicht die COPY/PASTE Taste das Einfügen zuvor kopierter Speicherplatzdaten. Die rote LED in der COPY/PASTE Taste zeigt an, dass kopierte Speicherplatzdaten temporär verfügbar sind. Die PASTE Funktion (Einfügen) hat keine Wirkung, wenn die rote LED in der COPY Taste nicht leuchtet, da keine kopierten Speicherplatzdaten zur Verfügung stehen.

## **Setup für den Betrieb im PROGRAM Mode**

1. Befindet sich die Konsole im RUN Mode, drücken Sie kurz die MODE Taste, um in den PROGRAM Mode zu wechseln. Falls sich die Konsole in einem anderen Modus befindet (z.B. PRESET), drücken und halten Sie die MODE Taste für ca. 1 Sekunde. Die MODE LED zeigt den aktuellen Mode an.

2. Vergewissern Sie sich, dass der BLACKOUT nicht aktiv ist. Die LED in der BLACKOUT Taste darf nicht leuchten!

3. Stellen Sie alle Kanalregler der Presetebenen auf null und den GRAND MASTER Regler auf 100%.

## **Auswahl einer Speicherplatznummer**

Im LC-Display wird die aktuelle Speicherplatznummer <Mem: #> (Memory Number) angezeigt. Im Monitor wird die Speicherplatznummer in gelb hinterlegt dargestellt. Ein Stern (\*) hinter der Speicherplatznummer zeigt an, dass dieser Speicher nicht programmiert ist. Ein freier Speicher ist immer erst als statische Szene ausgeführt, welche allerdings einfach in ein Chaser (Lauflicht) gewandelt werden kann. Die UP & DOWN Cursortasten dienen zur Anwahl der gewünschten Speicherplatznummer.

## **Programmierung von Szenen**

## **Programmieren einer Szene in die Cue-Liste**

1. Stellen Sie die Konsole in den PROGRAM Mode (wie zuvor beschrieben).

2. Wählen Sie mit den UP & DOWN Cursortasten eine freie

Speicherplatznummer aus.

3. Erstellen Sie eine Lichtstimmung mit den Kanalreglern der Presets A + B.

4. Eine gewünschte Überblendzeit kann mit dem FADE TIME Regler eingestellt werden. Drücken und halten der SHIFT Taste ermöglicht die Einstellung einer separaten Ausblendzeit.

5. Drücken Sie die PROGRAM/GO Taste zur Speicherung der Einstellungen und Überblendzeiten in die zuvor ausgewählte Speicherplatznummer. Im LC-Display und im Monitor wird die nächste freie Speicherplatznummer zur Programmierung angezeigt. Die aktuellen Einstellungen der Presetebenen A + B bleiben erhalten.

## **Programmieren einer Szene auf einem Submaster**

1. Stellen Sie die Konsole in den PROGRAM Mode (wie zuvor beschrieben).

2. Drücken Sie CHANNEL FLASH Taste unterhalb des Submasters, welchen Sie programmieren möchten.

3. Erstellen Sie eine Lichtstimmung mit den Kanalreglern der Presets A + B.

4. Drücken Sie die PROGRAM/GO Taste zur Speicherung der Einstellungen auf den zuvor ausgewählten Submaster. Die aktuellen Einstellungen der Presetebenen A + B bleiben erhalten.

## **Getrennte Aus- und Einblendzeiten**

Die Jester Serie ermöglicht getrennte Aus- und Einblendzeiten für Szenen innerhalb der Cue-Liste. Diese können mit dem FADE TIME Regler eingestellt und als Teil der Szene abgespeichert werden.

1. Wählen Sie einen Speicherplatz in der Cue-Liste aus.

2. Stellen mit dem FADE TIME Regler eine FADE UP TIME (Einblendzeit) ein. Die aktuelle Zeit wird im LC-Display und im Monitor angezeigt.

3. Drücken und halten Sie die SHIFT Taste, um eine separate FADE DOWN TIME (Ausblendzeit) einzustellen. Auch dieser Wert wird im LC-Display und im Monitor angezeigt. Sind beide Zeiten identisch, oder nicht unterschiedlich, so wird keine FADE DOWN TIME (Ausblendzeit) angezeigt.

4. Drücken Sie die PROGRAM/GO Taste. Im LC-Display und im Monitor kommt eine Sicherheitsabfrage (Overwrite Memory), die Sie zur Speicherung der Zeiten mit ENTER oder PROGRAM/GO bestätigen.

## **Bearbeiten und Überschreiben einer programmierten Szene**

1. Stellen Sie die Konsole in den PROGRAM Mode (wie zuvor beschrieben). 2. Wählen Sie mit den UP & DOWN Cursortasten einen programmierten

Speicherplatz aus.

3. Editieren Sie die Lichtstimmung mit den Kanalreglern der Presets A + B. Programmierte Werte müssen zum Ändern einmal mit dem Kanalregler überschritten werden, um diese abzusenken. Sämtliche Werte der Kanäle werden im unteren Teil des Monitors angezeigt.

4. Drücken Sie die PROGRAM/GO Taste. Im LC-Display und im Monitor kommt eine Sicherheitsabfrage (Overwrite Memory), die Sie zur Speicherung der neuen Werte mit ENTER oder PROGRAM/GO bestätigen. Die alten Werte werden durch die neuen überschrieben. Die aktuellen Einstellungen der Presetebenen A + B bleiben erhalten.

## **Bearbeiten und Überschreiben eines programmierten Submasters**

1. Stellen Sie die Konsole in den PROGRAM Mode (wie zuvor beschrieben).

2. Drücken Sie CHANNEL FLASH Taste unterhalb des Submasters, welchen Sie editieren möchten.

3. Editieren Sie den Submaster mit den Kanalreglern der Presets A + B. Programmierte Werte müssen zum Ändern einmal mit dem Kanalregler überschritten werden, um diese abzusenken. Sämtliche Werte der Kanäle werden im unteren Teil des Monitors angezeigt.

4. Drücken Sie die PROGRAM/GO Taste. Im LC-Display und im Monitor kommt eine Sicherheitsabfrage (Overwrite), die Sie zur Speicherung der neuen Werte mit ENTER oder PROGRAM/GO bestätigen. Die alten Werte werden durch die neuen überschrieben. Die aktuellen Einstellungen der Presetebenen A + B bleiben erhalten.

## **Editieren von Kanalwerten innerhalb einer Szene**

Hier eine kurze Zusammenfassung wie Sie auf einfache Weise Kanalwerte in einer Szene oder auf einem Submaster verändern können:

1. Wählen Sie mit den UP & DOWN Cursortasten, oder mit den CHANNEL FLASH Tasten, eine programmierte Szene innerhalb der Cue-Liste oder auf einem Submaster aus. Die ausgewählte Lichtstimmung wird 'live' ausgegeben.

2. Editieren Sie aktuellen Werte mit den Kanalreglern der Presets A + B. Programmierte Werte müssen zum Ändern einmal mit dem Kanalregler überschritten werden, um diese abzusenken. Sämtliche Werte der Kanäle werden im unteren Teil des Monitors angezeigt

3. Nachdem Sie sämtliche Änderungen vorgenommen haben, drücken Sie die PROGRAM/GO Taste. Im LC-Display und im Monitor kommt eine Sicherheitsabfrage (Overwrite), die Sie zur Speicherung der neuen Werte mit ENTER oder PROGRAM/GO bestätigen. Die alten Werte werden durch die neuen überschrieben.

## **HINWEISE:**

**Überschreiben:** 

Die Jester Serie besitzt vier Methoden zum Überschreiben von Änderungen.

- PROGRAM drücken und mit ENTER bestätigen.
- PROGRAM drücken und erneut mit PROGRAM bestätigen.
- PROGRAM drücken und für ein paar Sekunden gedrückt halten.
- PROGRAM und SHIFT zusammen drücken.

### **Überschreiben mit der PASTE Funktion:**

Beim Kopieren/Einfügen von Daten in eine Szene oder Schritt stehen folgende Methoden zum Überschreiben zur Verfügung.

- SHIFT+ COPY/PASTE drücken und mit ENTER bestätigen.

- SHIFT+COPY/PASTE drücken und mit SHIFT+COPY/PASTE bestätigen.
- SHIFT+COPY/PASTE drücken und für ein paar Sekunden halten.

## **Löschen einer Szene**

1. . Wählen Sie mit den UP & DOWN Cursortasten einen programmierten Speicherplatz aus.

2. Drücken und halten Sie die CLEAR Taste für 1 Sekunde. Sämtliche Einstellungen werden gelöscht. Ein Stern (\*) hinter der Speicherplatznummer zeigt an, dass dieser Speicher nicht programmiert ist.

### **Löschen eines Submasters**

- 1. Drücken Sie CHANNEL FLASH Taste unterhalb des Submasters, welchen Sie löschen möchten.
- 2. Drücken und halten Sie die CLEAR Taste für 1 Sekunde. Sämtliche Einstellungen werden gelöscht.

## **HINWEISE:**

## **Vorschau der Speicherplätze**

Im PROGRAM Mode können Sie mit den UP & DOWN Cursortasten durch die Cue-Liste scrollen. Jeder angewählte Speicherplatz wird direkt ausgegeben.

## **Programmierung von Chasern**

## **Programmieren eines Chasers (Lauflicht)**

1. Stellen Sie die Konsole in den PROGRAM Mode (wie zuvor beschrieben).

2. Wählen Sie mit den UP & DOWN Cursortasten eine freie Speicherplatznummer für diesen Chaser aus. Falls Sie einen Chaser direkt als Submaster erstellen möchten, drücken Sie CHANNEL FLASH Taste unterhalb des Submasters, welchen Sie programmieren möchten.

3. Erstellen Sie den ersten Step (Schritt) mit den Kanalreglern der Presets A + B. Die Ausgabe der Werte erfolgt 'live'.

4. Drücken Sie die PROGRAM/GO Taste zur Speicherung der aktuellen Werte in den ersten Step (Schritt). Gehen Sie mit den UP & DOWN Cursortasten innerhalb der Cue-Liste wieder zurück auf den zuvor angewählten Speicherplatz. Dieses ist nicht notwendig wenn Sie direkt einen Submaster mit dem Chaser programmieren.

5. Erstellen Sie den nächsten Step (Schritt) mit den Kanalreglern der Presets A + B. Auch hier erfolgt die Ausgabe der Werte 'live'.

6. Drücken Sie die PROGRAM/GO Taste zur Speicherung der aktuellen Werte als zweiten Step (Schritt). Im LC-Display und im Monitor kommt eine Sicherheitsabfrage (Overwrite, Cancel oder Make Chase). Wählen Sie mit den Cursortasten die Option <Make Chase> aus und bestätigen Sie mit ENTER. Die aktuellen Werte werden als zweiten Step (Schritt) gespeichert und die Konsole gibt automatisch den nächsten verfügbaren Step (Schritt) vor.

7. Wiederholen Sie die Punkte 6 + 7 bis alle gewünschten Steps (Schritte) des Chasers gespeichert sind.

8. Drücken Sie die Cursortaste LINKS, um das <Step> Feld zu verlassen. Der Chaser startet automatisch. Stellen Sie die Geschwindigkeit mit dem SPEED Regler ein. Falls erwünscht, können Sie noch die DIRECTION (Laufrichtung), Vorwärts (>), Rückwärts (<), Vor/Zurück (<>), Zufall (?) und den ATTACK (Snap, Ramp Up, Ramp Down oder Fade) einstellen.

## **Namen für Szenen und Submaster**

Szenen innerhalb der Cue-Liste und Submaster können mit Namen versehen werden. Um einen Namen zu vergeben, gehen Sie zum Name Feld (angezeigt als < > im LC-Display) und drücken Sie ENTER. Die Konsole aktiviert die Titelfunktion. Mit Hilfe der FLASH Tasten im Preset B können Sie wie in einem Mobiltelefon Buchstaben und Zahlen eingegeben werden. Auch die Cursortasten sind zur Eingabe von Buchstaben und Zahlen einsetzbar. Sämtliche Details werden entsprechend im Monitor angezeigt. Großbuchstaben werden mit Hilfe der SHIFT Taste möglich. Nach der Eingabe bestätigen Sie mit ENTER.

Übersicht der Preset B FLASH Tasten in der Titelfunktion:

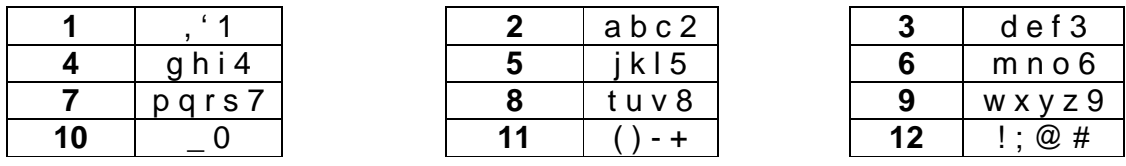

## **Speicherplätze innerhalb der Cue-Liste einfügen**

1. Wählen Sie mit den UP & DOWN Cursortasten eine Speicherplatznummer aus, nach der Sie einen INSERT Speicher einfügen möchten (wählen Sie die 3 aus, wenn Sie eine 3.5 einfügen möchten). Bis zu 9 Punktspeicherplätze können eingefügt werden.

2. Drücken Sie die INSERT Taste.

3. Wählen Sie mit den UP & DOWN Cursortasten einen Punktspeicherplatz aus. Sämtliche Speicher zwischen 3.1 und 3.9 stehen zur Verfügung.

3. Erstellen Sie eine Lichtstimmung mit den Kanalreglern der Presets A + B.

4. Drücken Sie die PROGRAM/GO Taste zur Speicherung der Einstellungen und Überblendzeiten in die zuvor ausgewählte Speicherplatznummer. Sämtliche nicht programmierten Punktspeicherplätze verschwinden. Im LC-Display und im Monitor wird die nächste freie Speicherplatznummer zur Programmierung angezeigt.

## **Step (Schritt) einfügen**

1. Wählen Sie mit den UP & DOWN Cursortasten den entsprechenden Chaser aus.

2. Verwenden Sie die Cursortasten RECHTS und LINKS, um das Step Feld anzuwählen.

3. Wählen Sie mit den UP & DOWN Cursortasten einen Step (Schritt) aus, nach dem Sie einen Schritt einfügen möchten (z.B. wählen Sie die 4 aus, wenn Sie zwischen 4 und 5 einen Schritt einfügen möchten).

4. Drücken Sie die INSERT Taste. Im LC-Dipslay und im Monitor wird der eingefügte Step (Schritt) mit einem Stern (\*) als nicht programmiert angezeigt.

5. Erstellen Sie für diesen neuen Step (Schritt) eine Lichtstimmung mit den Kanalreglern der Presets A + B. Die Ausgabe der Werte erfolgt 'live'.

## **Jester - Benutzerhandbuch Communisty Communisty Program Mode**

6. Drücken Sie die PROGRAM/GO Taste zur Speicherung der Einstellungen in den neuen Step (Schritt). Der Stern (\*) hinter dem Step (Schritt) erlischt.

## **Step (Schritt) löschen**

1. Wählen Sie mit den UP & DOWN Cursortasten den entsprechenden Chaser aus.

2. Drücken Sie die Cursortaste RECHTS.

3. Wählen Sie mit den UP & DOWN Cursortasten einen Step (Schritt) aus, der gelöscht werden soll.

4. Drücken und halten Sie die CLEAR Taste für 1 Sekunde und der Step (Schritt) wird gelöscht.

## **Step (Schritt) editieren**

1. Wählen Sie mit den UP & DOWN Cursortasten den entsprechenden Chaser aus.

2. Verwenden Sie die Cursortasten RECHTS und LINKS, um das Step Feld anzuwählen.

3. Wählen Sie mit den UP & DOWN Cursortasten den Step (Schritt) aus, der vor dem zu editierenden liegt.

4. Editieren Sie die aktuellen Werte mit den Kanalreglern der Presets A + B. Die Ausgabe der Werte erfolgt 'live'.

5. Drücken Sie die PROGRAM/GO Taste. Im LC-Display und im Monitor kommt eine Sicherheitsabfrage (Overwrite), die Sie zur Speicherung der neuen Werte mit ENTER bestätigen. Das Überschreiben kann auch durch Halten der PROGRAM/GO Taste oder durch die Kombination der Tasten SHIFT+PROGRAM/GO erreicht werden.

## **HINWEISE:**

### **Steps (Schritte) einfügen**

Ein neuer Step (Schritt) kann erst nach dem Speichern des aktuellen eingefügt werden.

### **Neunummerierung von Steps (Schritten)**

Alle Steps (Schritte) in einem Chaser werden nach dem neu eingefügten Step entsprechend neu nummeriert. Beispiel: Im Ursprung waren 10 Schritte in dem Chaser enthalten. Zwischen 4 und 5 wurde ein Schritt eingefügt. Dieser neue Schritt wird automatisch zur 5 und alle originalen Schritte 5-10 werden umnummeriert zu 6-11. Wird ein Schritt gelöscht, werden alle nachfolgenden entsprechend umnummeriert.

## **Steps (Schritte) einfügen**

Die INSERT Taste kann nur zum Einfügen nach einem aktuellen Schritt verwendet werden. Möchten Sie einen Schritt vor die 1 einfügen, gehen Sie wie folgt vor. Fügen Sie mit INSERT einen Schritt nach der 1 ein, kopieren Sie mit COPY/PASTE die Daten von 1 auf die 2 und editieren Sie Schritt 1 mit den gewünschten Werten.

## **Letzten Step (Schritt) löschen**

Beinhaltet der Chaser nur einen Schritt, so wird dieser automatisch zur Szene konvertiert. Der letzte Schritt wird wie eine normale Szene gelöscht. .

### **Maximale Schrittanzahl**

Falls Sie einen Step (Schritt) in einen Chaser mit schon 999 Schritten einfügen, zeigt das LC-Display eine Warnmeldung an. Die Ausgabe des Chasers bleibt unbeeinflusst.

## **Chaser (Lauflicht) innerhalb der Cue-Liste löschen**

1. Wählen Sie mit den UP & DOWN Cursortasten den entsprechenden Chaser aus.

2. Drücken und halten Sie die CLEAR Taste für 1 Sekunde. Sämtliche Einstellungen werden gelöscht und der Speicher wird zur normalen Szene.

## **Chaser auf einem Submaster löschen**

1. Drücken Sie CHANNEL FLASH Taste unterhalb des Submasters, welchen Sie löschen möchten.

2. Drücken und halten Sie die CLEAR Taste für 1 Sekunde. Sämtliche Einstellungen werden gelöscht.

## **Verwenden der COPY/PASTE Taste**

Die COPY/PASTE Taste dient zum Kopieren und Einfügen von Speicherplatzdaten. Die Inhalte von Szenen, Submastern oder Steps (Schritte) können kopiert und in andere Szenen, Submaster oder Steps eingefügt werden. Somit kann eine Lichtstimmung in unterschiedliche Bereiche kopiert werden.

## **Kopieren einer Szene**

1. Wählen Sie mit den UP & DOWN Cursortasten eine programmierte Szene aus.

2. Drücken Sie die COPY/PASTE Taste. Die LED in der Taste leuchtet und zeigt an, dass die Inhalte dieser Szene temporär zum späteren Einfügen gespeichert sind.

## **Kopieren eines Steps (Schritt)**

1. Wählen Sie mit den UP & DOWN Cursortasten, oder den SUBMASTER FLASH Tasten, einen programmierten Chaser aus.

2. Drücken Sie die Cursortaste RECHTS.

3. Wählen Sie mit den UP & DOWN Cursortasten einen Step (Schritt) aus, der kopiert werden soll.

4. Drücken Sie die COPY/PASTE Taste. Die LED in der Taste leuchtet und zeigt an, dass die Inhalte dieses Steps (Schritts) temporär zum späteren Einfügen gespeichert sind.

## **Kopieren eines Submasters**

1. Wählen Sie mit den SUBMASTER FLASH Tasten einen programmierten Submaster aus.

2. Drücken Sie die COPY/PASTE Taste. Die LED in der Taste leuchtet und zeigt an, dass die Inhalte dieses Submasters temporär zum späteren Einfügen gespeichert sind.

## **Einfügen in eine Szene**

1. Kopieren Sie die gewünschten Daten in den temporären Kopierspeicher (wie zuvor beschrieben). Die LED in der COPY/PASTE Taste muss leuchten.

2. Wählen Sie mit den UP & DOWN Cursortasten eine Szene aus.

3. Halten Sie die SHIFT Taste gedrückt und drücken Sie die COPY/PASTE Taste. Die kopierten Daten werden in die ausgewählte Szene kopiert.

## **Einfügen in einen Step (Schritt)**

1. Kopieren Sie die gewünschten Daten (Szene oder Step) in den temporären Kopierspeicher (wie zuvor beschrieben). Die LED in der COPY/PASTE Taste muss leuchten.

2. Wählen Sie mit den UP & DOWN Cursortasten einen Chaser aus.

3. Drücken Sie die Cursortaste RECHTS.

4. Wählen Sie mit den UP & DOWN Cursortasten einen Step (Schritt) aus, in den die Daten kopiert werden soll.

5. Halten Sie die SHIFT Taste gedrückt und drücken Sie die COPY/PASTE Taste. Die kopierten Daten werden in den ausgewählten Step (Schritt) kopiert.

### **Einfügen in einen Submaster**

1. Kopieren Sie die gewünschten Daten (Szene oder Step) in den temporären Kopierspeicher (wie zuvor beschrieben). Die LED in der COPY/PASTE Taste muss leuchten.

2. Wählen Sie mit den SUBMASTER FLASH Tasten einen Submaster aus.

3. Halten Sie die SHIFT Taste gedrückt und drücken Sie die COPY/PASTE Taste. Die kopierten Daten werden in den ausgewählten Submaster kopiert.

### **HINWEISE:**

### **Unprogrammierte Speicherplätze**

Werden unprogrammierte Speicherdaten mit der COPY/PASTE Taste kopiert, so gehen zuvor temporär gespeicherte Daten verloren. Die LED in der COPY/PASTE Taste ist aus (keine Daten im Kopierspeicher).

### **Überschreiben von kopierten Daten**

Sind schon Daten mit der COPY/PASTE Taste gespeichert und Sie drücken erneut die Kopierfunktion, so blinkt die LED in der Taste kurz auf.

## **COPY/PASTE LED aus**

Bei nicht leuchtender LED in der COPY/PASTE Taste hat das Drücken zusammen mit der SHIFT Taste keine Auswirkung.

### **Einfügen in freie Speicherplätze**

Nach dem Einfügen von Daten in freie Speicherplätze (Szenen oder Chaser) werden diese als normal programmiert behandelt.

### **Einfügen in bereits programmierte Speicherplätze**

Beim Einfügen von Daten in bereits programmierte Speicherplätze (Szenen oder Chaser) werden diese nach einer Sicherheitsabfrage überschrieben. Die Konsole zeigt eine Warnmeldung an.

## **DMX-Eingang**

Die Jester Serie ermöglicht die Aufzeichnung von 512 eingehenden DMX-Kanälen, welche als Szenen oder Submaster gespeichert werden können (z.B. als Backup-Havariekonsole).

Wenn der DMX-Eingang verwendet wird, patcht die Jester Serie automatisch alle freien Kanäle an den DMX-Ausgang. Die Ausgabe erfolgt auf HTP-Basis (der höchste Wert hat Priorität). Aufgezeichnete DMX-Eingangsdaten beinhalten immer alle 512 Kanäle, auch wenn diese nicht gepatcht sind. Diese Speicherdaten werden mit einem Plus (+) gekennzeichnet, da es sich hierbei um Backup-Memories oder Backup-Submaster handelt.

## **Run Mode**

## **Einführung**

Der RUN Mode wird für die Wiedergabe von gespeicherten Szenen, Chasern und Submastern verwendet. Sämtliche Speicherplätze werden in einer Cue-Liste verwaltet. Die Wiedergabe erfolgt sequenziell mit Hilfe der GO-Taste. Individuelle Überblendungen können zeitgesteuert vorgenommen werden.

Eine Auswahl des Speicherplatzes, welcher als nächstes mit der GO-Taste gestartet werden sollen, kann mit den Cursortasten realisiert werden. Im LC-Display und im Monitor werden immer der aktuell ausgegebene Speicherplatz und der nächst folgende angezeigt. Zeiten können über die FADE TIME und SPEED Regler auf der Frontseite eingestellt werden. Die maximalen HTP-Ausgabewerte innerhalb der Cue-Liste werden über den MEMORY MASTER Regler gesteuert. Die Submaster geben die gespeicherten Werte direkt vor dem MEMORY MASTER aus. Der GRAND MASTER Regler regelt die Gesamtkontrolle aller 512 DMX-Kanäle.

### **Bedienelemente und Anzeigen**

#### **PRESET A + PRESET B**

Die Jester Lichtsteuerkonsolen sind in beiden Presetebenen mit jeweils 12 (24) Kanalregler ausgestattet. Die Kanalregler in PRESET A steuern die Kanäle 1-12 (1-24), während die Kanalregler in PRESET B die Kanäle 13-24 (25-48) steuern.

#### **FLASH Tasten**

Jeder Kanalregler ist mit einer dazugehörigen FLASH Taste ausgestattet. Die 24 (48) FLASH Tasten dienen im RUN Mode zum flashen (aufblitzen) einzelner Kanäle im PRESET A und der programmierten SUBMASTER im PRESET B.

#### **A MASTER + B MASTER**

Der A MASTER regelt den maximalen Ausgabewert der PRESET A Regler. Der B MASTER ist im RUN Mode nicht aktiv.

#### **MEMORY MASTER**

Der MEMORY MASTER regelt die maximalen HTP-Ausgabewerte innerhalb der Cue-Liste.

#### **FADE TIME (Überblendzeit)**

Der FADE TIME Regler ist im RUN Mode mit zwei unterschiedlichen Funktionen belegt. Einmal steuert der FADE TIME Regler die Ein- und Ausblendzeit während einer Überblendung nach einem GO-Befehl. Die zweite Funktion steuert die Blendzeiten zwischen den PRESET A Reglern und den SUBMASTERN.

#### **FADE LED**

Während einer aktiven Überblendung blinkt die rote FADING LED. Wird ein Überblendvorgang mit der PAUSE Taste gestoppt blinkt die LED weiter, da die vollständige Überblendung noch nicht abgeschlossen ist. Die LED erlischt wenn der Überblendvorgang abgeschlossen ist.

#### **LC-DISPLAY**

Das LC-Display zeigt den aktuellen Speicherplatz und den nächst folgenden an.

#### **MONITOR**

Im Monitorschirm werden der aktuell angewählte Speicherplatz und der nächst folgende angezeigt. Ebenfalls werden die SUBMASTER angezeigt.

#### **SPEED**

Mit dem SPEED Regler kann die Geschwindigkeit aller aktiven Chaser (Lauflichter) geregelt werden. Zur Reduzierung der Geschwindigkeit muss diese erst erreicht werden und kann danach abgesenkt werden. Der SPEED Regler besitzt an seiner Minimum-Einstellung eine AUS-Funktion, welche die automatische Wiedergabe der Chaser stoppt und die manuelle Wiedergabe der einzelnen Schritte mit Hilfe der INSERT Taste ermöglicht.

#### **ATTACK**

Die ATTACK Taste ermöglicht die Einstellung des Anschwellverhaltens bei Chasern (Lauflichter). Hierbei kann die Wiedergabe zwischen den einzelnen Steps (Schritten) eingestellt werden. Snap = ein-/ausschalten, Ramp Up = einblenden/ausschalten, Ramp Down = einschalten/ ausblenden oder Fade = ein-/ausblenden.

#### **DIRECTION**

Die DIRECTION Taste ändert die Laufrichtung von Chasern (Lauflichter). Die LED's neben der Taste zeigen an, welcher Modus gerade aktiv ist. Vorwärts (>), Rückwärts (<), Vor/Zurück (<>), Zufall (?).

#### **PROGRAM/GO**

Im RUN Mode dient die PROGRAM/GO Taste zur sequenziellen Wiedergabe von Lichtstimmungen mit Überblendzeiten innerhalb der Cue-Liste. Beim Drücken der PROGRAM/GO Taste wird die nächste programmierte Lichtstimmung ausgegeben. Die Überblendung wird im LC-Display und im Monitor angezeigt. Mit Hilfe der Cursortasten kann eine beliebige Lichtstimmung aus der Cue-Liste zur Wiedergabe mit der PROGRAM/GO Taste ausgewählt werden.

Das Drücken der PROGRAM/GO Taste, zusammen mit SHIFT, ermöglicht eine Pausen-Funktion während einer Überblendung. Durch erneutes Drücken der PROGRAM/GO Taste läuft die Überblendung weiter.

### **HINWEISE:**

#### **Remote Go (Fernbedienung der GO-Taste)**

Über die Remote-Schnittstelle auf der Rückseite der Konsole kann eine kabelgebundene Fernbedienung der PROGRAM/GO Taste angeschlossen werden. Ein simples Schalten der Kontakte ermöglicht die Simulation der GO-Taste und leitet die Wiedergabe des nächsten Speicherplatzes ein. Diese Option muss im SUPER USER zuvor aktiviert werden.

## **Jester - Benutzerhandbuch Community Community Run Mode**

## **Setup für den Betrieb im RUN Mode**

1. Befindet sich die Konsole im PROGRAM Mode, drücken Sie kurz die MODE Taste, um in den RUN Mode zu wechseln. Falls sich die Konsole in einem anderen Modus befindet (PRESET oder SUPER USER), drücken und halten Sie die MODE Taste für ca. 1 Sekunde. Die MODE LED zeigt den aktuellen Modus an.

2. Vergewissern Sie sich, dass der BLACKOUT nicht aktiv ist. Die LED in der BLACKOUT Taste darf nicht leuchten!

3. Stellen Sie alle Kanalregler der Presetebenen und die A MASTER + B MASTER Regler auf null.

4. Stellen Sie die MEMORY MASTER und GRAND MASTER Regler auf 100%.

5. Stellen Sie den FADE TIME Regler auf die gewünschte Überblendzeit ein.

### **Auswahl einer Speicherplatznummer**

Im LC-Display und im Monitor werden die aktuelle Speicherplatznummer und die nächst folgende angezeigt. Die UP & DOWN Cursortasten dienen zur Anwahl der gewünschten Speicherplatznummer, welche ausgegeben werden soll. Die Cursortaste DOWN bringt Sie zum nächsten programmierten Speicherplatz. Wenn der letzte Speicherplatz erreicht ist, beginnt die Cue-Liste wieder beim ersten programmierten Speicherplatz. Die Cursortaste UP geht zurück innerhalb der Cue-Liste. Durch Drücken beider Cursortasten (UP + DOWN) zusammen gehen Sie zurück auf den Speicherplatz 1.

### **Aktuellen Speicherplatz anzeigen**

Im linken Teil des LC-Displays wird der aktuell ausgegebene Speicherplatz angezeigt <C: #>. Im Monitor wird der aktuell ausgegebene Speicherplatz grün hinterlegt angezeigt.

### **Wiedergabe programmierter Speicherplätze**

Mit den UP & DOWN Cursortasten wird die nächste Lichtstimmung zur Wiedergabe ausgewählt. Die PROGRAM/GO Taste arbeitet im RUN Mode als GO-Taste, welche eine einbruchsfreie Überblendung zwischen zwei Lichtstimmungen startet. Im LC-Display wird automatisch neben dem aktuellen Speicherplatz (Current - C:), der als nächstes verfügbare Speicherplatz angezeigt. Die Überblendung ist abhängig von der programmierten FADE Zeit. Mit Hilfe des FADE TIME Reglers ist ein manueller Zugriff während der Überblendung möglich.

### **Überblendung pausieren**

1. Wählen Sie mit den UP & DOWN Cursortasten eine programmierte Szene aus, welche als nächstes ausgegeben werden soll.

2. Drücken Sie die PROGRAM/GO Taste. Der Speicherplatz wird mit den entsprechenden Zeitinformationen eingeblendet. Während der Überblendung leuchtet die FADING LED.

3. Um die Überblendung zu pausieren, halten Sie die SHIFT Taste gedrückt und drücken Sie die PROGRAM/GO Taste. Die PROGRAM/GO Taste und die FADING LED blinken und die Überblendung stoppt.

5. Um den Überblendvorgang fortzuführen, drücken Sie erneut die PROGRAM/GO Taste. Nach der Überblendung geht die FADING LED aus.

## **HINWEIS:**

## **Speicherplätze auswählen und wiedergeben**

Nur programmierte Speicherplätze können innerhalb der Cue-Liste ausgewählt und wiedergegeben werden. Freie Speicher werden ignoriert. .

## **Presetebenen im RUN Mode**

Im RUN Mode ermöglichen die Kanalregler der Presetebene A den direkten Zugriff auf die die Kanäle 1-12 & 13-24 (1-24 & 25-48 beim Jester 24/48). Die Kanäle sind in zwei Seiten aufgeteilt, die mit der PAGE Taste umgeschaltet werden können. Die Ausgabe der Kanäle geschieht auf HTP-Basis. Zur Gesamtkontrolle dient der MASTER A Regler. Für jeden Kanal der Presetebene steht eine FLASH Taste zur Verfügung.

Beim Umschalten der Seite werden die Kanalregler im PRESET A automatisch mit den Werten der zweiten Seite belegt. Um diese Werte zu verändern, muss als erstes der Ausgabewert einmal überschritten werden. Erst danach kann dieser abgesenkt oder angehoben werden.

## **Submasters im RUN Mode**

Die Kanalregler der Presetebene B dienen im RUN Mode zur Wiedergabe der Submaster. Auch die Submaster sind in zwei Seiten (1-12 & 13-24 und 1-24 & 25-48) aufgeteilt, die mit der PAGE Taste umgeschaltet werden können. Für jeden Submaster steht eine FLASH Taste zur Verfügung.

Beim Umschalten der Seite werden die Submaster im PRESET B automatisch mit den gespeicherten Submasterdaten der zweiten Seite belegt. Um diese programmierten HTP-Daten zu verändern, muss als erstes der Ausgabewert einmal überschritten werden. Erst danach kann dieser abgesenkt oder angehoben werden. Ein Chaser (Lauflicht) startet automatisch, wenn der Submaster aufgezogen wird.

## **Wiedergabe eines Chasers (Lauflicht)**

1. Wählen Sie mit den UP & DOWN Cursortasten einen programmierten Chaser aus.

2. Drücken Sie die PROGRAM/GO Taste und der Chaser (Lauflicht) wird ausgegeben. Die Überblendzeit zwischen den Speicherplätzen innerhalb der Cue-Liste kann mit dem FADE TIME Regler eingestellt werden.

3. Der SPEED Regler dient zur Einstellung der Laufgeschwindigkeit des Chasers. Die Laufrichtung (Direction) und das Anschwellverhalten (Attack) können beliebig mit den entsprechenden Bedientasten eingestellt werden.

## **Jester - Benutzerhandbuch Community Community Run Mode**

## **Manuelle Wiedergabe von einzelnen Chase-Steps**

1. Wählen Sie den Chase-Speicherplatz innerhalb der Cue-Liste oder auf einem Submaster aus.

2. Drehen Sie den SPEED Regler über die aktuell ausgegebene Geschwindigkeit des Chasers und stellen Sie danach die Geschwindigkeit auf die langsamste Einstellung. Der SPEED Regler besitzt eine fühlbare Schaltstellung, welche den manuellen Modus aktiviert.

3. Die INSERT Taste ermöglicht nun die völlig manuelle Wiedergabe einzelner Steps (Schritte).

### **Automatische Wiedergabe von einzelnen Chase-Steps**

1. Wählen Sie den Chase-Speicherplatz innerhalb der Cue-Liste oder auf einem Submaster aus.

2. Drehen Sie den SPEED Regler über die aktuell ausgegebene Geschwindigkeit des Chasers und stellen Sie danach die gewünschte Geschwindigkeit ein. Durch Drücken der SHIFT Taste, während der Geschwindigkeitsanpassung mit dem SPEED Regler, wird nur dieser angewählte Chaser verändert.

### **Wiedergabe von Chase-Steps mit der Beat-Funktion**

Manchmal ist es notwendig, die Geschwindigkeit eines Chasers der Musik anzupassen. Für diese Alternative ist die Jester Serie mit einer Beat-Funktion ausgestattet. Stellen Sie hierfür den FLASH MODE auf <Beat> ein. Danach kann die INSERT Taste für die Einstellung der Chase-Geschwindigkeit im Takt der Musik verwendet werden. Zweimaliges Drücken der INSERT Taste überschreibt die aktuelle Geschwindigkeit des Chasers und verwendet diese Zeit als neue Wiedergabegeschwindigkeit.

Liegt der gewünschte Chaser auf einem Submaster, so dient die entsprechende FLASH Taste unterhalb des Submasters zur Eingabe der Geschwindigkeit. Auch hierbei muss der FLASH MODE auf <Beat> eingestellt sein.

### **Verwendung von Audio-Signalen**

Ein Chaser kann auch durch eingehende Audio-Signale getriggert werden. Hierbei können einmal nur die Audio-Signale zur Ansteuerung des Chasers verwendet werden, oder eine generelle Grundgeschwindigkeit zusammen mit den eingehenden Audio-Signalen kombiniert werden.

1. Verbinden Sie die Audio-Schnittstelle der Konsole mit einer entsprechenden Audioquelle.

2. Stellen Sie sicher, dass die Sound-Funktion aktiv ist. Siehe Super User.

3. Stellen Sie den SPEED Regler auf manuell ein (langsamste Einstellung mit fühlbarer Schaltstellung links), um nur die eingehenden Audio-Signale zu verwenden.

4. Für eine Kombination aus Grundgeschwindigkeit und Audio-Signalen, stellen Sie zuerst die Laufgeschwindigkeit des Chasers mit dem SPEED Regler ein. Kommt ein Audio-Signal an, so wird dieses zur Ansteuerung des Chasers verwendet.

## **HINWEIS:**

## **INSERT TASTE**

Die INSERT Taste ist während der kompletten Chase-Wiedergabe aktiv und kann für die Wiedergabe einzelner Schritte innerhalb der Cue-Liste verwendet werden. Diese Funktion ist auch bei Submastern mit Chasern möglich. Drücken Sie hierfür die FLASH Taste, wenn der <Flash Mode> auf <Go> steht.

### **Audio-Eingang**

Um die Sound-Funktion bei Chasern zu verwenden, muss dieser Modus zuvor im Super User aktiviert werden.

### **Chase-Wiedergabe ohne Audio-Signal**

Die Wiedergabe eines Chasers, ohne eingehendes Audio-Signal, basiert auf die eingestellte Grundgeschwindigkeit des SPEED Reglers. Steht der SPEED Regler auf 'manuell', bleibt der Chaser stehen.

## **Attack**

Die ATTACK Taste ermöglicht die Einstellung des Anschwellverhaltens bei Chasern (Lauflichter). Hierbei kann die Wiedergabe zwischen den einzelnen Steps (Schritten) eingestellt werden.

Snap = ein-/ausschalten, Ramp  $Up = einblenden/ausschalten$ , Ramp Down = einschalten/ausblenden oder Fade = ein-/ausblenden).

## **Laufrichtung eines Chasers**

Die DIRECTION Taste ändert die Laufrichtung von Chasern (Lauflichter). Die LED's neben der Taste zeigen an, welcher Modus gerade aktiv ist. Vorwärts (>), Rückwärts (<), Vor/Zurück (<>), Zufall (?).

## **Vorschau eines Speicherplatzes**

Die Inhalte des nächst folgenden Speicherplatzes innerhalb der Cue-Liste können in der Vorschau betrachtet werden. Die MEMORY PREVIEW Funktion ist automatisch aktiv, wenn ein optionaler Monitor angeschlossen ist. Wählen Sie mit den UP & DOWN Cursortasten den als nächstes folgenden Speicherplatz für die Vorschau aus. Das PREVIEW Feld (oberhalb der Outputs Anzeige) im Monitor zeigt die Daten der Vorschau.

## **Vorschau eines Submasters**

Die SUBMASTER PREVIEW Funktion ermöglicht die Vorschau programmierter Submaster. Halten Sie die SHIFT Taste und die entsprechende CHANNEL FLASH Taste des Submasters gedrückt. Die programmierten Daten werden in der Vorschau angezeigt. Lassen Sie die SHIFT und die CHANNEL FLASH Tasten wieder los, um die Vorschau zu verlassen.

## **AUX Steuerung (Auxiliary)**

## **Einführung**

Die Jester Serie ist mit 12 (24) AUX (Auxiliary) Tasten zur Kontrolle von DMX ansteuerbarem Zubehör (Nebelmaschinen, Farbwechsler, Strobos usw.) ausgestattet. Jede AUX Taste kann an multiple DMX-Adressen zugewiesen werden und bietet frei definierbare Ein- und Ausschaltwerte (ON & OFF Values). Eine AUX Taste kann als Schalter, Taster oder zusätzlich als Solo definiert werden. Ebenso ist die komplette Deaktivierung der AUX Tasten möglich. Manuell eingestellte Werte der AUX Tasten sind nicht speicherbar und gehen immer 'live' an den Ausgang. Die AUX Tasten können in allen Modi (Preset, Program und Run) verwendet werden.

## **Setup für den AUX Betrieb (Auxiliaries)**

1. Die AUX Tasten müssen zuvor im SUPER USER Mode zugewiesen und in ihrer Funktion definiert werden. Drücken und halten Sie die Tasten SHIFT + MODE zusammen für 1 Sekunde. Im SUPER USER Mode dienen die UP & DOWN Cursortasten zum navigieren innerhalb der Optionen. Gehen Sie auf den Menüpunkt <Aux Setup> und drücken Sie ENTER.

2. Drücken Sie eine entsprechende FLASH Taste im Preset A, welche definiert werden soll. Die AUX Tasten befinden sich immer im Preset A.

3. Im LC-Display und im Monitor werden die verschiedenen Optionen und Einstellungen für diese AUX Taste angezeigt. Wählen Sie die gewünschte Option aus und drücken Sie ENTER.

4. Verwenden Sie die UP & DOWN Cursortasten zur Navigation innerhalb der Felder. Die eingestellten Werte gehen 'live' an den Ausgang. Somit können Einstellungen sofort überprüft werden. Mit Hilfe der Kanalregler können ebenfalls numerische Werte eingestellt werden. Auch diese gehen sofort 'live' an den Ausgang.

5. Navigieren Sie zur <OK> Anzeige und drücken Sie ENTER, wenn alle gewünschten Einstellungen vorgenommen sind.

6. Drücken und halten Sie die Tasten SHIFT + MODE für 1 Sekunde, um den SUPER USER Mode wieder zu verlassen.

Weitere Informationen zu den Themen Setup und DMX-Adresszuweisung der AUX Tasten finden Sie im Kapitel SUPER USER.

## **Verwendung der AUX Tasten**

Die Verwendung der AUX Tasten geschieht immer in Kombination mit der SHIFT Taste. Als Standard stehen die AUX Tasten auf ihren OFF Werten (Aus).

Im PROGRAM oder RUN Mode können die AUX Tasten durch Drücken der SHIFT Taste, in Kombination mit der entsprechenden FLASH Taste im Preset A, aktiviert und ausgegeben werden.

## **AUX Steuerung Jester - Benutzerhandbuch**

Ist die AUX Taste auf <Flash> eingestellt, so wird beim Drücken der ON Wert (Ein) ausgegeben. Lassen Sie die AUX Taste wieder los, geht dieser Wert zurück auf OFF (Aus).

Steht die AUX Taste auf der Funktion <Solo>, so wird ebenfalls beim Drücken der ON Wert ausgegeben. Alle anderen aktiven AUX Tasten würden sofort auf null gehen. Lassen Sie die AUX Taste mit der Solo-Funktion wieder los, gehen alle anderen AUX Tasten wieder zurück auf ihre normalen Einstellungen.

Ist die AUX Taste auf <Go> eingestellt, funktioniert diese Taste wie ein Schalter. Beim Drücken wird der ON Wert (Ein) ausgegeben und nur das erneute Drücken des Taste schaltet diese wieder in den OFF Wert (Aus).

Nach dem Loslassen der SHIFT Taste kann die Presetebene wieder wie normal verwendet werden. Zur Kontrolle der AUX Tasten muss immer die SHIFT Taste gedrückt werden, da sonst die FLASH Tasten im Preset A keine AUX Funktion haben.

## **AUX Kontrolle per Fader**

Es ist ebenfalls möglich, die Kanalregler zur genauen Eingabe von Werten der AUX Tasten zu verwenden. Dafür müssen die FLASH Tasten im Preset A festgestellt (gelocked) werden. Drücken und halten Sie hierfür die Tasten SHIFT + PAGE A.

Wenn Sie nun die entsprechende FLASH Taste im Preset A gedrückt halten, dient der dazugehörige Kanalregler zur Eingabe des Wertes. Lassen Sie die FLASH Taste wieder los. Der per Kanalregler eingestellte Wert wird automatisch für die AUX Taste übernommen. Befindet sich die AUX Taste im Flash oder Solo Modus, geht diese sofort auf den OFF Wert (Aus) zurück, wenn Sie die AUX Taste loslassen.

## **HINWEISE:**

## **AUX Tasten feststellen (locking)**

Im Program, Run und Preset Mode können die FLASH Tasten im Preset A festgestellt (gelocked) werden. Drücken Sie hierfür die Tasten SHIFT + PAGE A. Im Monitor wird AUX LOCKED angezeigt und die FLASH Tasten im Preset A sind der AUX Funktion zugeordnet. Um AUX LOCKED abzuschalten, drücken und halten Sie erneut die Tasten SHIFT + PAGE A.

### **Kontrolle per Kanalregler**

Beim Einsatz der AUX Kanalreglerkontrolle sollte der <Mode> im SUPER USER auf <Off> (Aus) eingestellt sein. Bei dieser Einstellung springt die AUX Taste nicht zwischen ON (Ein) oder OFF (Aus).

## **Super User Mode**

## **Einführung**

Der SUPER USER Mode ermöglicht das generelle Einrichten der Konsole. Neben der DMX-Adressverteilung, sind Funktionen wie die AUX Zuweisung, Datensicherung, Reset- & Sperr-Funktionen und weitere Einstellungen verfügbar. In diesem Mode sind die Preset- und Speicherplatzfunktionen nicht aktiv. Numerische Felder können mit Hilfe der FLASH Tasten im Preset B editiert werden (z.B. Kanal 1 dient zur Eingabe der 1, Kanal 2 dient zur Eingabe der 2… Kanal 10 dient zur Eingabe der 0).

## **Super User aktivieren**

Drücken Sie die Tasten SHIFT + MODE zusammen, um den SUPER USER Mode zu aktivieren. Die SUPER USER LED neben der MODE Taste leuchtet. Im LC-Display und im Monitor wird die aktuelle Software Version und die Seriennummer der Konsole angezeigt (z.B. Jester 48 V1.0 und 0010900 05251234). Das SUPER USER Feld zeigt die ersten zwei verfügbaren Optionen.

## **Super User verlassen**

Drücken Sie die Tasten SUPER USER + MODE zusammen für 1 Sekunde, um der SUPER USER zu verlassen. Die Konsole geht in den PROGRAM Mode.

## **DMX-Adresszuweisung (Patching)**

Im Lieferzustand ist die Jester Serie mit einem 1:1 DMX-Patch versehen (Kanalregler 1 steuert DMX-Kanal 1, Kanalregler 2 steuert DMX-Kanal 2 usw.).

Jeder Kanal kann mehreren DMX-Adressen zugewiesen werden (z.B. Kanalregler 1 steuert die DMX-Kanäle 1, 101 und 201). Ebenfalls kann ein Kanal komplett aus der DMX-Adresszuweisung entfernt werden und wäre somit nicht mehr aktiv. Ein DMX-Kanal kann nur einmal an einen Presetkanal oder an eine AUX-Taste vergeben werden. Überschneidungen sind nicht möglich. Die DMX-Adresszuweisung kann geändert werden, ohne dass dabei die Speicherplatzdaten verloren gehen oder geändert werden. Beim Speichern der Show ist die DMX-Adresszuweisung Teil der Sicherungsdatei.

## **Zuweisung der Kanalregler und AUX Tasten**

Verwenden Sie im aktiven SUPER USER Mode die UP & DOWN Cursortasten um das <DMX Patch> Feld anzuwählen. Im LC-Display und im Monitor wird die aktuelle DMX-Adresszuweisung beginnend mit DMX 001 angezeigt.

Ist der Adresse DMX 001 bereits einem Presetkanal zugewiesen, so wird dieser direkt im LC-Display und im Monitor angezeigt. Die LED in der FLASH Taste des entsprechenden Presetkanals leuchtet auf.

Die Anzeige im LC-Display und im Monitor zeigt <Ch-->, wenn kein DMX-Kanal zugewiesen ist. Verwenden Sie die UP & DOWN Cursortasten zur Anwahl der gewünschten DMX-Adresse. Drücken Sie die entsprechende FLASH Taste des Presetkanals, der dieser DMX-Adresse zugeordnet werden soll. Die LED in der FLASH Taste des Presetkanals leuchtet auf.

Um einen Presetkanal aus der DMX-Adresszuweisung zu entfernen, wählen Sie diesen über die FLASH Taste an und drücken Sie die CLEAR Taste. Alternativ können Sie auch mit den UP & DOWN Cursortasten für diesen Presetkanal <Ch- -> anwählen. Die LED in der FLASH Taste des Presetkanals geht aus.

Um eine AUX Taste zuzuweisen, drücken und halten Sie die SHIFT Taste, während Sie über eine entsprechende FLASH Taste im Preset A den gewünschten AUX Kanal auswählen. Im LC-Display und im Monitor wird <Aux01> mit der entsprechenden DMX-Adresse angezeigt. Wenn mehrere AUX Tasten derselben DMX-Adresse zuordnet sind, wird <Aux01G> angezeigt. Dieses dient als Hinweis auf eine Gruppe. Eine AUX Gruppe ermöglicht unterschiedliche ON/OFF Werte (z.B. für Farbwechsler).

Um die DMX-Adresszuweisung auf Werkseinstellung (1:1) zurückzusetzen, drücken und halten Sie die CLEAR Taste für 1 Sekunde.

Wählen Sie mit den Cursortasten das <OK> Feld an und drücken Sie ENTER, um das <DMX Patch> zu verlassen. Die Konsole kehrt zurück zum SUPER USER.

## **Setup der AUX Tasten**

Verwenden Sie im aktiven SUPER USER Mode die UP & DOWN Cursortasten um das AUX SETUP Menü anzuwählen. Wählen Sie mit den FLASH Tasten im Preset A den gewünschten AUX Kanal aus, welchen Sie einstellen möchten.

Im LC-Display und im Monitor werden die aktuellen Einstellungen und die ON/OFF Werte für diese Taste angezeigt. Verwenden Sie die UP & DOWN Cursortasten zur Anwahl der <Mode> Anzeige und drücken Sie ENTER. Das <Mode> Feld blinkt und die Cursortasten dienen zur Einstellung der gewünschten Optionen (Flash, Solo, GO, OFF). Wählen Sie die gewünschte Option aus und drücken Sie ENTER.

Ist die AUX Taste auf <Flash> eingestellt, so wird beim Drücken der ON Wert (Ein) ausgegeben. Lassen Sie die AUX Taste wieder los, geht dieser Wert zurück auf OFF (Aus).

Steht die AUX Taste auf der Funktion <Solo>, so wird ebenfalls beim Drücken der ON Wert ausgegeben. Alle anderen aktiven AUX Tasten würden sofort auf null gehen. Lassen Sie die AUX Taste mit der Solo-Funktion wieder los, gehen alle anderen AUX Tasten wieder zurück auf ihre normalen Einstellungen.

## **Jester - Benutzerhandbuch Super User Mode**

Ist die AUX Taste auf <Go> eingestellt, funktioniert diese Taste wie ein Schalter. Beim Drücken wird der ON Wert (Ein) ausgegeben und nur das erneute Drücken des Taste schaltet diese wieder in den OFF Wert (Aus).

Nach dem Loslassen der SHIFT Taste kann die Presetebene wieder wie normal verwendet werden. Zur Kontrolle der AUX Tasten muss immer die SHIFT Taste gedrückt werden, da sonst die FLASH Tasten im Preset A keine AUX Funktion haben.

Die <Off> Option deaktiviert die AUX Tasten.

Jede AUX Taste kann mit individuellen ON und OFF Werten versehen werden. Der Standard der AUX Tasten ist auf 255 (100%) für ON (Ein) und 000 (0%) für OFF (Aus) eingestellt. Um diese Einstellungen zu verändern, wählen Sie die gewünschte AUX Taste mit den FLASH Tasten aus, selektieren Sie ON oder OFF und drücken Sie ENTER. Der aktuelle Wert blinkt und zeigt an, dass dieser editiert werden kann. Verwenden Sie die UP & DOWN Cursortasten um die Werte anzupassen. Eine numerische Eingabe der Werte kann auch mit den FLASH Tasten im Preset B erfolgen. Die ersten FLASH Tasten 1-9 entsprechen den Zahlen 1-9, die FLASH Taste 10 entspricht der 0. Nach der Eingabe der Werte drücken Sie ENTER. Möchten Sie die Änderung verwerfen, drücken und halten Sie SHIFT während Sie ENTER drücken.

Um das AUX SETUP zu verlassen wählen Sie mit den Cursortasten das <OK> Feld an und drücken Sie ENTER. Die Konsole kehrt zurück zum SUPER USER.

## **Memory Recovery Mode**

Der Recovery Mode definiert die Ausgabe aktiver Speicherplätze innerhalb der Cue-Liste nach einem Neustart. Ist der Recovery Mode aktiv, speichert die Konsole die Ausgabe aktiver Speicherplätze (Current & Next) und stellt den Zustand bei einem Neustart wieder her. Ist der Recovery Mode deaktiviert, startet die Konsole mit dem ersten programmierten Speicherplatz. Als nächst folgender wird der zweite Speicherplatz anliegen.

1. Wählen Sie mit den UP & DOWN Cursortasten die Option <Memory Recovery> im Menü aus und drücken Sie ENTER.

2. Die Einstellung kann durch Drücken der ENTER Taste und mit Hilfe der UP & DOWN Cursortasten geändert werden. Nach der Eingabe drücken Sie ENTER. Wählen Sie mit den Cursortasten das <OK> Feld an und drücken Sie ENTER.

## **Memories (Speicherplätze) und Submaster löschen**

3. Verwenden Sie im aktiven SUPER USER Mode die UP & DOWN Cursortasten um das <Clear Mems/Subs> Menü auszuwählen. Drücken Sie ENTER und es wird eine Sicherheitsabfrage angezeigt. Wählen Sie mit den Cursortasten das <OK> Feld an und drücken Sie ENTER. Sämtliche Speicherplätze und Submaster werden gelöscht. Die Konsole kehrt zurück zum SUPER USER.

## **Konsole zurücksetzen (Reset)**

Diese Option ermöglicht das Löschen sämtlicher Einstellungen und Speicherplätze zurück zum Werkszustand. Achtung: Dabei wird auch die DMX-Adresszuweisung gelöscht!

Verwenden Sie die UP & DOWN Cursortasten um das <Reset Desk> Menü auszuwählen. Drücken Sie ENTER und es wird eine Sicherheitsabfrage angezeigt. Wählen Sie mit den Cursortasten das <OK> Feld an und drücken Sie ENTER. Sämtliche Einstellungen und Speicherplätze werden gelöscht. Die Konsole kehrt zurück zum SUPER USER.

## **Showdaten speichern**

1. Verbinden Sie einen handelsüblichen USB-Speicherstick mit der USB-Schnittstelle auf der Konsolenoberseite.

2. Verwenden Sie im aktiven SUPER USER Mode die UP & DOWN Cursortasten um das <Load/Save Show> Menü anzuwählen und drücken Sie ENTER.

3. Wählen Sie mit den Cursortasten <Save Show> aus und drücken Sie ENTER.

4. Vergeben Sie einen Namen für die Datei und bestätigen Sie mit ENTER. Die Showdaten (inkl. dem DMX-Patching) werden auf dem USB-Speicherstick gespeichert.

5. Nach erfolgreicher Speicherung wählen Sie mit den Cursortasten das <OK> Feld an und drücken Sie ENTER. Die Konsole kehrt zurück zum SUPER USER.

## **Showdaten laden**

1. Verbinden Sie einen handelsüblichen USB-Speicherstick mit der USB-Schnittstelle auf der Konsolenoberseite.

2. Verwenden Sie im aktiven SUPER USER Mode die UP & DOWN Cursortasten um das <Load/Save Show> Menü anzuwählen und drücken Sie ENTER.

3. Wählen Sie mit den Cursortasten die Datei aus, welche geladen werden soll.

4. Wählen Sie mit den Cursortasten <Load Show> aus und drücken Sie ENTER. Die Showdaten (inkl. dem DMX-Patching) werden vom USB-Speicherstick geladen.

5. Nach dem Laden der Datei wählen Sie mit den Cursortasten das <OK> Feld an und drücken Sie ENTER. Die Konsole kehrt zurück zum SUPER USER.

## **Remote Schnittstelle (Fernbedienung)**

Mit Hilfe der Remote Schnittstelle (Fernbedienung) kann eine beliebige Taste auf der Konsole als Fernbedienungsweg definiert werden (z.B. die GO-Taste).

1. Verwenden Sie im aktiven SUPER USER Modus die UP & DOWN Cursortasten um das <Remote Input> Menü anzuwählen und drücken Sie ENTER.

2. Drücken Sie erneut ENTER und die entsprechende Taste, welche als Fernbedienungsweg definiert werden soll. Als Standard ist die PROGRAM/GO Taste eingestellt.

3. Nach der Auswahl der Taste wählen Sie mit den Cursortasten das <OK> Feld an und drücken Sie ENTER. Um die Zuweisung aufzuheben drücken Sie die

## **Jester - Benutzerhandbuch Super User Mode**

Tasten SHIFT + ENTER zusammen, wenn Sie sich im Zuweisungsfeld befinden. Im LC-Display wird <Disabled> angezeigt.

## **Audio-Eingang**

Im SUPER USER kann der Audio-Eingang auf der Rückseite aktiviert und deaktiviert werden.

1. Verwenden Sie im aktiven SUPER USER Modus die UP & DOWN Cursortasten um das <Sound Input> Menü anzuwählen und drücken Sie ENTER. 2. Drücken Sie erneut ENTER und verwenden Sie die Cursortasten um zwischen <Enabled> (aktiv) und <Disabled> (deaktiviert) auszuwählen. Bestätigen Sie mit ENTER.

3. Wählen Sie mit den Cursortasten das <OK> Feld an und drücken Sie ENTER.

## **MIDI Setup**

Verwenden Sie die UP & DOWN Cursortasten um das <MIDI Setup> Feld anzuwählen und drücken Sie ENTER. Im LC-Display und im Monitor werden drei Einstellungen angezeigt. Die erste definiert die Aktivierung der generellen MIDI Schnittstelle. Die zweite selektiert die empfangenen Kanäle. Bei der letzten kann die Anfangsnote eingestellt werden. Verwenden Sie die Cursortasten um das entsprechende Feld anzuwählen und drücken Sie ENTER. Mit Hilfe der Cursortasten können die Felder editiert werden. Jede Eingabe muss mit ENTER bestätigt werden. Weitere Informationen finden Sie im Kapitel MIDI .

## **Datum und Zeit einstellen**

Der Menüpunkt <Set Date/Time> ermöglicht die Einstellungen für das Datum und die Uhrzeit. Verwenden Sie die UP & DOWN Cursortasten um das <Set Date/Time> Feld anzuwählen und drücken Sie ENTER. Mit den Cursortasten können Sie zwischen Datum und Zeit wechseln, sowie die entsprechenden Angaben einstellen. Wählen Sie mit den Cursortasten das <OK> Feld an und drücken Sie ENTER. Diese Angaben dienen nur zur Information im Monitor der Jester Serie. Es ist keine Echtzeit-Triggersteuerung implementiert.

## **LC-Display Einstellungen**

In den Menüpunkten <LCD Backlight> (Display-Beleuchtung) und <LCD Contrast> (Display-Kontrast) können entsprechende Grundeinstellungen vorgenommen werden. Verwenden Sie die UP & DOWN Cursortasten um das gewünschte Feld anzuwählen und drücken Sie ENTER. Mit den Cursortasten kann der Wert eingestellt werden. Die Grundeinstellungen können mit ENTER im <Default> Feld wieder hergestellt werden.

## **MIDI Ansteuerung**

## **MIDI**

Die MIDI Ansteuerung muss im SUPER USER aktiviert sein. Drücken Sie die Tasten SHIFT + MODE zusammen, um den SUPER USER Mode zu öffnen. Gehen Sie mit den UP & DOWN Cursortasten in das <MIDI Setup> Menü und drücken Sie ENTER. Verwenden Sie die Cursortasten um zwischen <Enabled> (aktiv) und <Disabled> (deaktiviert) auszuwählen. Bestätigen Sie die Auswahl mit ENTER.

Nach der Aktivierung der MIDI Ansteuerung verbinden Sie ein MIDI Keyboard mit der MIDI IN Schnittstelle der Konsole und gehen in den PRESET Modus. Jede Note auf dem MIDI Keyboard aktiviert einen Kanal im Jester.

Falls dieses nicht funktioniert, könnten die MIDI Einstellungen in der Konsole nicht korrekt sein. Gehen Sie zurück in den SUPER USER und setzen Sie die Einstellungen zurück (Reset). Reaktivieren Sie die MIDI Ansteuerung wie zuvor beschrieben. Nachfolgend finden Sie weitere Details zum Thema MIDI.

## **Was ist MIDI?**

MIDI (Musical Instrument Digital Interface) wurde zur Kommunikation zwischen elektronischen Musikinstrumenten und Geräten entwickelt. Zu Beginn möchten wir ein paar Grundlagen erklären, da diese besonders wichtig sind, um das Konzept zu verstehen und spätere Programmierschritte ausgeführt werden können.

## **Senden und Empfangen von MIDI Informationen**

MIDI ist eine bidirektionale digitale Sprache, mit deren Hilfe die verschiedensten Geräte kommunizieren. MIDI ist mit separaten Kanälen (1-16) für das Senden und Empfangen ausgestattet. Bei entsprechender Einstellung des Empfangskanals wird auch nur dieser als eingehender Kanal empfangen. Bei der Einstellung <--> (all channels) werden alle eingehenden MIDI Informationen empfangen. Der Sendekanal muss auf einen spezifischen Wert eingestellt sein. Für zwei miteinander kommunizierende MIDI Geräte müssen die Kanäle (Senden & Empfangen) so eingestellt sein, dass diese nicht durch andere MIDI Geräte in einem System verwendet werden.

### **Notennummern**

Der MIDI Standard basiert auf 'Notennummern'. Beispiel: ein mittleres C ist die Nummer 60.

## **Velocity-Wert**

Verschiedene Keyboards sind mit dieser Funktion ausgestattet. Je nach Anschlag werden Noten oder Akkorde lauter oder leiser ausgegeben. Das ist abhängig von dem ausgeübten Tastendruck auf dem Keyboard. Der Velocity-

## **Jester - Benutzerhandbuch MIDI Ansteuerung**

Wertebereich bei dieser Art von Musikinstrumenten (z.B. MIDI Keyboards) liegt zwischen 0-127. Ist diese Funktion nicht vorhanden, liegt der feste Velocity-Wert meistens bei 63 anstatt der vermuteten 127, da so die Noten oder Akkorde nicht zu laut ausgegeben werden.

MIDI Geräte oder Musikinstrumente senden MIDI Informationen über die MIDI OUT Schnittstelle. Die Signale bestehen prinzipiell aus Note On, Note Off Befehlen, Notennummern, Velocity-Werten und weiteren Daten (z.B. Program Change Informationen beim Wechsel von Sounds oder Stimmen).

### **Jester und MIDI**

Die Jester Serie ist nur zum Empfang von MIDI Information ausgelegt und nicht zum Senden zu anderen Geräten. Die 'Thru' Schnittstelle ermöglicht die Weiterführung der MIDI Informationen.

## **Empfang von MIDI Informationen**

PRESET MODUS: Die erste Note jeder Oktave steuert den Kanal 1 an, die zweite Note jeder Oktave steuert den Kanal 2 und weiter mit folgenden Noten & Kanälen. Als Standard ist der Empfangskanal auf <--> eingestellt. Das heißt, die Konsole akzeptiert Befehle aller 16 Kanäle. Der Velocity-Wert (Anschlag) steuert die Überblendzeit der einzelnen Kanäle.

RUN MODUS: Die erste Note jeder Oktave steuert Submaster 1 an, die zweite Note jeder Oktave steuert Submaster 2 und weiter mit folgenden Noten & Submastern. Der Velocity-Wert (Anschlag) steuert die Überblendzeit der Submaster.

Die MIDI Ansteuerung kann im SUPER USER komplett deaktiviert <Disabled> werden. Als Standard ist die MIDI Ansteuerung ausgeschaltet. Wenn die Konsole auf MIDI Informationen nicht reagiert, überprüfen Sie die entsprechenden Einstellungen im SUPER USER.

## **Weitere Funktionen**

## **Online Hilfesystem**

Um erste Bedienschritte auch ohne ein Benutzerhandbuch zu ermöglichen, ist die Jester Serie mit einem mehrsprachigen Online-Hilfesystem ausgestattet. Durch Drücken der Tasten SHIFT + LINKS + RECHTS wird das Online-Hilfesystem im Monitor angezeigt. Eine Darstellung im internen LC-Display ist aus Platz- und Komfortgründen nicht möglich. Mit Hilfe der Cursortasten können Sie durch die verschiedenen Seiten blättern.

## **Software Updates**

Regelmäßige Produkterweiterungen in Form von Software-Updates sind etablierte Standards bei Zero 88 und gewährleisten einen optimalen Support für unsere Kunden. Verfügbare Updates für die Jester Serie werden auf unserer Webseite www.zero88.de oder in unserem Forum unter http://support.zero88.com/forum angekündigt. Wenn Sie sich nicht sicher sind ob die aktuellste Softwareversion auf Ihrer Jester installiert ist, schauen Sie bitte im Downloadbereich unserer Webseite und überprüfen Sie die Versionsnummer. Es ist wichtig, dass Sie die aktuellste Version verwenden. Viele interessante und neue Funktionen kommen erst in späteren Updates durch Kundenfeedback dazu und auch Fehlerbeseitigungen sind bei auf Software basierenden Produkten immer möglich.

Um ein Software-Update durchzuführen, laden Sie bitte die aktuellste Version von unserer Webseite runter. Entpacken Sie die ZIP Datei (Filename: JOS) auf einen handelsüblichen USB-Speicherstick. Die Konsole ist ausgeschaltet. Verbinden Sie den Speicherstick mit der USB-Schnittstelle auf der Konsolenoberseite. Drücken und halten Sie die Cursortasten RECHTS & LINKS gedrückt und stecken Sie den Netzstecker ein. Das Update beginnt automatisch und leitet Sie durch die einzelnen Menüpunkte, die Sie mehrmals mit ENTER bestätigen müssen. Denken Sie daran, die Showdaten zu sichern, bevor Sie ein Update durchführen, da diese dabei überschrieben werden. Nach dem Update kann der USB-Speicherstick wieder entfernt werden.

Zero 88 blickt auf eine langjährige Historie zum Thema kundenorientierte Entwicklungen zurück. Um innovative Software-Updates und Neuerungen zu implementieren, orientieren wir uns an sinnvolle Anregungen und Ideen unserer Kunden. Sie sind herzlich eingeladen, als Teil unseres Teams, an erfolgreichen Neuerungen mitzuarbeiten. Bitte nutzen Sie hierfür unser öffentliches Diskussionsforum unter http://support.zero88.com/forum. Die Mitgliedschaft ist kostenlos und ermöglicht Ihnen eine internationale Kommunikation mit anderen Anwendern.

## **Technische Spezifikationen**

## **Stromversorgung**

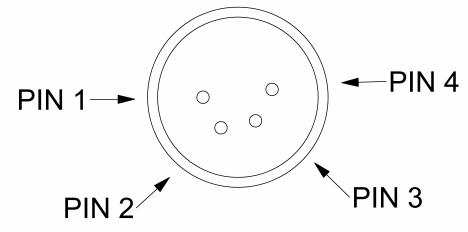

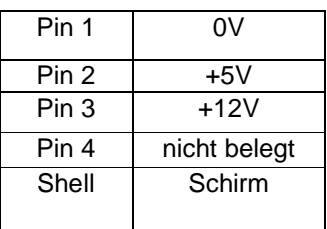

Die Jester Serie wird über ein separates Netzteil mit Netzspannung versorgt. Das Netzteil wird mit einem 4-pin XLR-Steckverbinder an die Konsole angeschlossen.

## **Audio-Eingang**

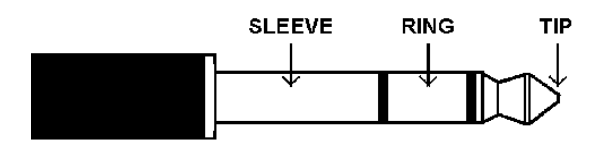

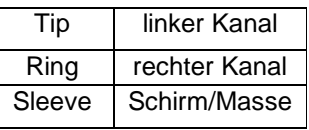

Der Audio-Eingang der Jester Serie ist als 6,3mm Stereo-Klinkenbuchse ausgelegt. Diese Schnittstelle ermöglicht die Anbindung an eine Audio-Quelle.

## **Fernbedienungs-Schnittstelle (Remote)**

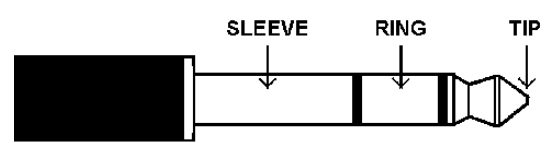

Für eine optionale Fernbedienungs-Schnittstelle (Remote) ist die Jester Serie mit einer 6,3mm Stereo-Klinkenbuchse auf der Rückseite ausgestattet. Das Schließen der Kontakte (Tip & Sleeve) ermöglicht die Fernsteuerung verschiedener Tasten (z.B. GO).

**MIDI** 

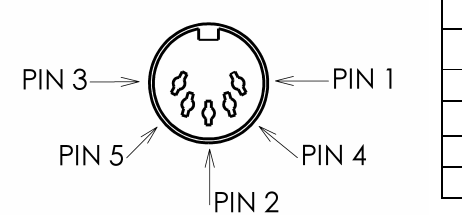

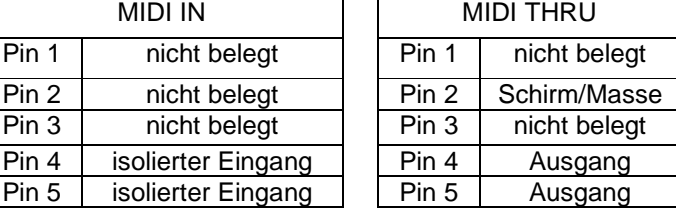

Sämtliche MIDI Schnittstellen werden über 5-pin DIN Steckverbinder ausgeführt.

## **USB Port**

Eine USB-Schnittstelle befindet sich auf der Konsolenoberseite.

## **Externes Diskettenlaufwerk**

Falls notwendig, kann ein externes Diskettenlaufwerk über die USB 1.1 Schnittstelle angeschlossen werden.

## **Externes Speichermedium (Memory Sticks)**

Zur Datensicherung und für Updates bei der Jester Serie werden handelsübliche USB-Speichersticks verwendet.

## **Monitor-Ausgang**

Der Monitor Ausgang ist als 15-pin Sub-D ausgeführt. Spezifikationen: VGA noninterlaced, 80x50 visible characters, 640x400 visible pixels, 800x449 total pixels, 31.5kHz line rate, 70Hz frame rate, negative H-sync, positive V-sync, 64 colours, 25MHz dot clock.

## **DMX-Eingang**

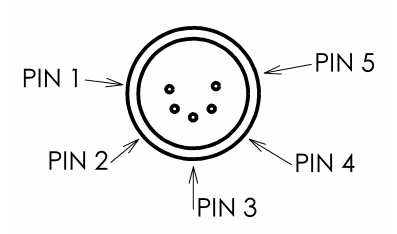

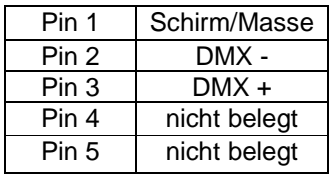

DMX-Eingang über 5-pin XLR Steckverbinder. Eingehende DMX-Daten werden mit den Konsolenkanälen gemischt. Erneute Ausgabe über den DMX-Ausgang.

## **DMX-Ausgang**

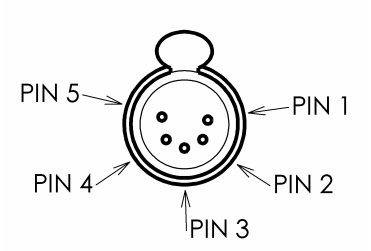

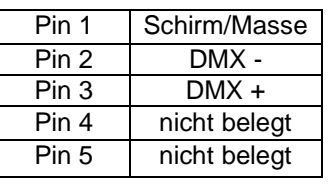

DMX-Ausgang über 5-pin XLR Steckverbinder. Daten auf den Kanälen 1-512. Eine Terminierung durch einen DMX-Endwiderstand wird empfohlen.

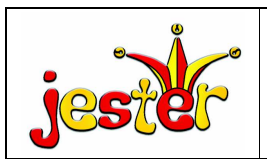

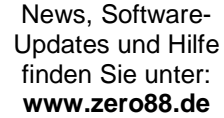

Tel: +44 (0)1633 838088 Fax: +44 (0)1633 867880 e-mail: sales@zero88.com Web: www.zero88.de